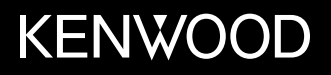

# **MONITOR Z ODTWARZACZEM DVD PODRĘCZNIK OBSŁUGI**

JVCKENWOOD Corporation

**DDX4019DAB** (Region 2 – Obszar 2 kodu regionu DVD) **DDX4019BT** (Region 2 – Obszar 2 kodu regionu DVD) **DDX4019BTR** (Region 5 – Obszar 5 kodu regionu DVD)

**Ta instrukcja obsługi służy do opisania modeli podanych powyżej. Dostępność modeli i funkcji może się różnić, w zależności od kraju i obszaru sprzedaży.**

© 2018 JVC KENWOOD Corporation

POLSKI

B5A-2607-Polish/10 (JKNL)

**Aby zagwarantować prawidłową obsługę produktu, przed jego uruchomieniem należy zapoznać się z instrukcją. W szczególności ważne jest przeczytanie i przestrzeganie wszystkich OSTRZEŻEŃ i UWAG.**

**Instrukcję prosimy odłożyć w bezpieczne miejsce, aby móc skorzystać z niej w przyszłości.**

# **A OSTRZEŻEŃ**

POLSK

#### **Zapobieganie wypadkom i uszkodzeniom**

- NIE umieszczać urządzania ani kabli w miejscu, w którym:
	- mogłoby to ograniczać ruchy kierownicy lub dźwigni zmiany biegów,
	- mogłoby to wpłynąć na skuteczność systemów bezpieczeństwa, np. poduszek powietrznych,
	- mogłoby to powodować ograniczenie widoczności.
- NIE należy ustawiać poziomu głośności zbyt wysoko, co ze względu na zagłuszanie odgłosów dochodzących z zewnątrz może być bardzo niebezpieczne. Może to także powodować utratę słuchu.
- NIE obsługiwać urządzenia w czasie jazdy. Jeżeli konieczne jest prowadzenie obsługi urządzenia w czasie jazdy, należy zachować najwyższą ostrożność.
- Przed wykonaniem skomplikowanych czynności należy zatrzymać pojazd.
- Kierowca powinien unikać patrzenia na monitor w czasie jazdy.

# **UWAG**

#### **Dbanie o jednostkę**

• Jeżeli samochód stał zaparkowany przez dłuższy czas w skrajnie wysokiej lub niskiej temperaturze, przed rozpoczęciem korzystania z urządzenia należy zaczekać, aż temperatura we wnętrzu pojazdu wróci do normalnego poziomu.

#### **Dbanie o monitor**

- Monitor stanowiący element niniejszego urządzenia wyprodukowany został z zachowaniem najwyższych standardów technologicznych. Niemniej mogą w jego obrębie wystąpić uszkodzone piksele. Jest to zjawisko, którego nie można uniknąć i które nie jest postrzegane jako wada.
- Nie należy narażać monitora na bezpośrednie działanie promieni słonecznych.
- Nie należy dotykać ekranu dotykowego długopisem ani innymi ostro zakończonymi przedmiotami. Przyciski ekranu dotykowego należy dotykać bezpośrednio palcem (tj. bez rękawiczek itp.).
- W przypadku występowania zbyt wysokiej lub zbyt niskiej temperatury...
- Wewnątrz urządzenia zachodzą zmiany chemiczne powodujące nieprawidłowe działanie.
- Obraz może nie być wyświetlany lub może zmieniać się wolniej. Obraz może nie być zsynchronizowany z dźwiękiem lub może ulec obniżeniu jakość obrazu.

#### **Ustawianie głośności**

• Urządzenia cyfrowe emitują niewielką ilość hałasu w porównaniu z innymi źródłami. Aby uniknąć uszkodzenia głośników spowodowanego nagłym wzrostem głośności, przed rozpoczęciem odtwarzania ze źródeł cyfrowych należy obniżyć poziom głośności urządzenia.

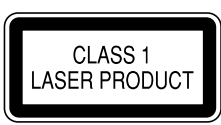

#### **Oznaczenie produktów laserowych**

Przedstawiona etykieta znajduje się na obudowie urządzenia i informuje o występowaniu wiązki laserowej klasy 1. Oznacza to, że laser emituje wiązkę o małej mocy. Nie ma zatem ryzyka wystąpienia niebezpiecznego promieniowania na zewnątrz urządzenia.

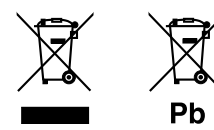

**Informacje dotyczące postępowania ze zużytym sprzętem elektrycznym i elektronicznym oraz akumulatorami (dotyczą krajów, które wprowadziły oddzielne systemy zbierania odpadów)**

Produkty oraz akumulatory opatrzone tym symbolem (przekreślony kosz) nie mogą być usuwane wraz z odpadami domowymi.

Zużyte urządzenia elektryczne i elektroniczne oraz akumulatory muszą zostać poddane recyklingowi w specjalnym zakładzie przystosowanym do przetwarzania tego typu odpadów.

O pomoc w zlokalizowaniu najbliższego zakładu odzysku odpadów należy zwrócić się do władz lokalnych.

Właściwe odzyskiwanie i usuwanie odpadów pozwala zmniejszyć zużycie surowców naturalnych i prowadzi do ograniczenia niekorzystnego oddziaływania przemysłu na zdrowie ludzi i stan środowiska naturalnego.

Uwaga: symbol "Pb" pod symbolem zamieszczonym na akumulatorze oznacza, że akumulator zawiera ołów.

#### **Deklaracja zgodności z Dyrektywą RE 2014/53/EU Deklaracja zgodności z Dyrektywą RoHS 2011/65/WE**

#### **Producent:**

JVC KENWOOD Corporation 3-12, Moriya-cho, Kanagawa-ku, Yokohama-shi, Kanagawa, 221-0022, Japan

#### **Przedstawiciel UE:**

JVCKENWOOD Europe B.V. Amsterdamseweg 37, 1422 AC UITHOORN, THE NETHERLANDS

#### **English**

Hereby, JVCKENWOOD declares that the radio equipment "DDX4019DAB/DDX4019BT/DDX4019BTR" is in compliance with Directive 2014/53/EU. The full text of the EU declaration of conformity is available at the following internet address: http://www.kenwood.com/cs/ce/eudoc/

#### **Français**

Par la présente, JVCKENWOOD déclare que l'équipement radio « DDX4019DAB/DDX4019BT/ DDX4019BTR » est conforme à la directive 2014/53/UE. L'intégralité de la déclaration de conformité UE est disponible à l'adresse Internet suivante : http://www.kenwood.com/cs/ce/eudoc/

#### **Deutsch**

Hiermit erklärt JVCKENWOOD, dass das Funkgerät "DDX4019DAB/DDX4019BT/DDX4019BTR" der Richtlinie 2014/53/EU entspricht. Der volle Text der EU-Konformitätserklärung steht unter der folgenden Internetadresse zur Verfügung: http://www.kenwood.com/cs/ce/eudoc/

#### **Nederlands**

Hierbij verklaart JVCKENWOOD dat de radioapparatuur "DDX4019DAB/DDX4019BT/DDX4019BTR" in overeenstemming is met Richtlijn 2014/53/EU. De volledige tekst van de EU-verklaring van overeenstemming is te vinden op het volgende internetadres:

http://www.kenwood.com/cs/ce/eudoc/

#### **Italiano**

Con la presente, JVCKENWOOD dichiara che l΄apparecchio radio "DDX4019DAB/DDX4019BT/ DDX4019BTR" è conforme alla Direttiva 2014/53/UE. Il testo integrale della dichiarazione di conformità UE è disponibile al seguente indirizzo internet: http://www.kenwood.com/cs/ce/eudoc/

#### **Español**

Por la presente, JVCKENWOOD declara que el equipo de radio "DDX4019DAB/DDX4019BT/DDX4019BTR" cumple la Directiva 2014/53/EU.

El texto completo de la declaración de conformidad con la UE está disponible en la siguiente dirección de internet:

http://www.kenwood.com/cs/ce/eudoc/

#### **Português**

Deste modo, a JVCKENWOOD declara que o equipamento de rádio "DDX4019DAB/DDX4019BT/ DDX4019BTR" está em conformidade com a Diretiva 2014/53/UE.

O texto integral da declaração de conformidade da UE está disponível no seguinte endereço de internet: http://www.kenwood.com/cs/ce/eudoc/

#### **Polska**

Niniejszym, JVCKENWOOD deklaruje, że sprzęt radiowy "DDX4019DAB/DDX4019BT/DDX4019BTR" jest zgodny z dyrektywą 2014/53/UE.

Pełny tekst deklaracji zgodności EU jest dostępny pod adresem:

http://www.kenwood.com/cs/ce/eudoc/

#### **Český**

Společnost JVCKENWOOD tímto prohlašuje, že rádiové zařízení "DDX4019DAB/DDX4019BT/DDX4019BTR" splňuje podmínky směrnice 2014/53/EU. Plný text EU prohlášení o shodě je dostupný na následující internetové adrese: http://www.kenwood.com/cs/ce/eudoc/

#### **Magyar**

JVCKENWOOD ezennel kijelenti, hogy a "DDX4019DAB/ DDX4019BT/DDX4019BTR" rádióberendezés megfelel a 2014/53/EU irányelvnek.

Az EU konformitási nyilatkozat teljes szövege az alábbi weboldalon érhető el:

http://www.kenwood.com/cs/ce/eudoc/

#### **Svenska**

Härmed försäkrar JVCKENWOOD att radioutrustningen "DDX4019DAB/DDX4019BT/DDX4019BTR" är i enlighet med direktiv 2014/53/EU.

Den fullständiga texten av EU-försäkran om överensstämmelse finns på följande Internetadress: http://www.kenwood.com/cs/ce/eudoc/

#### **Suomi**

JVCKENWOOD julistaa täten, että radiolaite "DDX4019DAB/DDX4019BT/DDX4019BTR" on direktiivin 2014/53/EU mukainen.

EU-vaatimustenmukaisuusvakuutusvaatim us löytyy kokonaisuudessaan seuraavasta internet-osoitteesta: http://www.kenwood.com/cs/ce/eudoc/

#### **Slovensko**

S tem JVCKENWOOD izjavlja, da je radijska oprema »DDX4019DAB/DDX4019BT/DDX4019BTR« v skladu z Direktivo 2014/53/EU. Celotno besedilo direktive EU o skladnosti je dostopno na tem spletnem naslovu: http://www.kenwood.com/cs/ce/eudoc/

#### **Slovensky**

Spoločnosť JVCKENWOOD týmto vyhlasuje, že rádiové zariadenie "DDX4019DAB/DDX4019BT/DDX4019BTR" vyhovuje smernici 2014/53/EÚ. Celý text EÚ vyhlásenia o zhode nájdete na nasledovnej internetovej adrese: http://www.kenwood.com/cs/ce/eudoc/

#### **Dansk**

Herved erklærer JVCKENWOOD, at radioudstyret "DDX4019DAB/DDX4019BT/DDX4019BTR" er i overensstemmelse med Direktiv 2014/53/EU. EU-overensstemmelseserklæringens fulde ordlyd er tilgængelig på følgende internetadresse: http://www.kenwood.com/cs/ce/eudoc/

#### **Ελληνικά**

Με το παρόν, η JVCKENWOOD δηλώνει ότι ο ραδιοεξοπλισμός «DDX4019DAB/DDX4019BT/ DDX4019BTR» συμμορφώνεται με την Οδηγία 2014/53/ΕΕ.

Το πλήρες κείμενο της δήλωσης συμμόρφωσης της ΕΕ είναι διαθέσιμο στην ακόλουθη διεύθυνση στο διαδίκτυο:

http://www.kenwood.com/cs/ce/eudoc/

#### **Eesti**

Käesolevaga JVCKENWOOD kinnitab, et "DDX4019DAB/ DDX4019BT/DDX4019BTR" raadiovarustus on vastavuses direktiiviga 2014/53/EL. ELi vastavusdeklaratsiooni terviktekst on kättesaadav järgmisel internetiaadressil: http://www.kenwood.com/cs/ce/eudoc/

#### **Latviešu**

JVCKENWOOD ar šo deklarē, ka radio aparatūra "DDX4019DAB/DDX4019BT/DDX4019BTR" atbilst direktīvas 2014/53/ES prasībām. Pilns ES atbilstības deklarācijas teksts ir pieejams šādā

tīmekļa adresē:

http://www.kenwood.com/cs/ce/eudoc/

#### **Lietuviškai**

Šiuo JVCKENWOOD pažymi, kad radijo įranga "DDX4019DAB/DDX4019BT/DDX4019BTR" atitinka 2014/53/EB direktyvos reikalavimus. Visą EB direktyvos atitikties deklaracijos tekstą galite rasti šiuo internetiniu adresu: http://www.kenwood.com/cs/ce/eudoc/

#### **Malti**

B'dan, JVCKENWOOD jiddikjara li t-tagħmir tar-radju "DDX4019DAB/DDX4019BT/DDX4019BTR" huwa konformi mad-Direttiva 2014/53/UE. It-test kollu tad-dikjarazzjoni ta' konformità huwa disponibbli fl-indirizz intranet li ġej: http://www.kenwood.com/cs/ce/eudoc/

#### **HRVATSKI / SRPSKI JEZIK**

JVCKENWOOD ovim izjavljuje da je radio oprema "DDX4019DAB/DDX4019BT/DDX4019BTR" u skladu s Direktivom 2014/53/EU. Cjeloviti tekst deklaracije Europske unije o usklađenosti dostupan je na sljedećoj internet adresi: http://www.kenwood.com/cs/ce/eudoc/

#### **ROMÂNĂ**

Prin prezenta, JVCKENWOOD declară că echipamentul radio "DDX4019DAB/DDX4019BT/DDX4019BTR" este în conformitate cu Directiva 2014/53/UE. Textul integral al declarației de conformitate UE este disponibil la urmatoarea adresă de internet: http://www.kenwood.com/cs/ce/eudoc/

#### **БЪЛГАРСКИ**

С настоящото JVCKENWOOD декларира, че радиооборудването на "DDX4019DAB/DDX4019BT/ DDX4019BTR" е в съответствие с Директива 2014/53/ЕС. Пълният текст на ЕС декларацията за съответствие е достъпен на следния интернет адрес: http://www.kenwood.com/cs/ce/eudoc/

#### **Turkish**

Burada, JVCKENWOOD "DDX4019DAB/DDX4019BT/ DDX4019BTR" radyo ekipmanının 2014/53/AB Direktifine uygun olduğunu bildirir. AB uyumluluk deklarasyonunun tam metni aşağıdaki internet adresinde mevcuttur. http://www.kenwood.com/cs/ce/eudoc/

#### **Русский**

JVCKENWOOD настоящим заявляет, что радиооборудование «DDX4019DAB/DDX4019BT/ DDX4019BTR» соответствует Директиве 2014/53/EU. Полный текст декларации соответствия ЕС доступен по следующему адресу в сети Интернет: http://www.kenwood.com/cs/ce/eudoc/

#### **Українська**

Таким чином, компанія JVCKENWOOD заявляє, що радіообладнання «DDX4019DAB/DDX4019BT/ DDX4019BTR» відповідає Директиві 2014/53/EU. Повний текст декларації про відповідність ЄС можна знайти в Інтернеті за такою адресою: http://www.kenwood.com/cs/ce/eudoc/

# Na temat tej instrukcji

Wyświetlacze i panele przedstawione w niniejszej instrukcji stanowią przykłady objaśniające zasady obsługi urządzenia. Z tego względu mogą się one różnić od rzeczywistych wyświetlaczy i paneli.

Ilustracje przedstawiające urządzenie DDX4019BT mają charakter poglądowy.

W niniejszej instrukcji opisano głównie funkcje przycisków dostępnych na panelu obsługowym i klawiszy na panelu dotykowym. Funkcje dostępne za pośrednictwem pilota, patrz strona 38.

Znaki **< >** wskazują ekrany/menu/opcje/ ustawienia wyświetlane na ekranie dotykowym.

Znak **[ ]** wskazuje przyciski dostępne na panelu dotykowym.

Język ekranu: wyjaśnienie zasad obsługi urządzenia przedstawione zostało w języku angielskim. Istnieje możliwość wyboru języka ekranu w menu **<Setup>**. (Strona 30)

# **Spis treści**

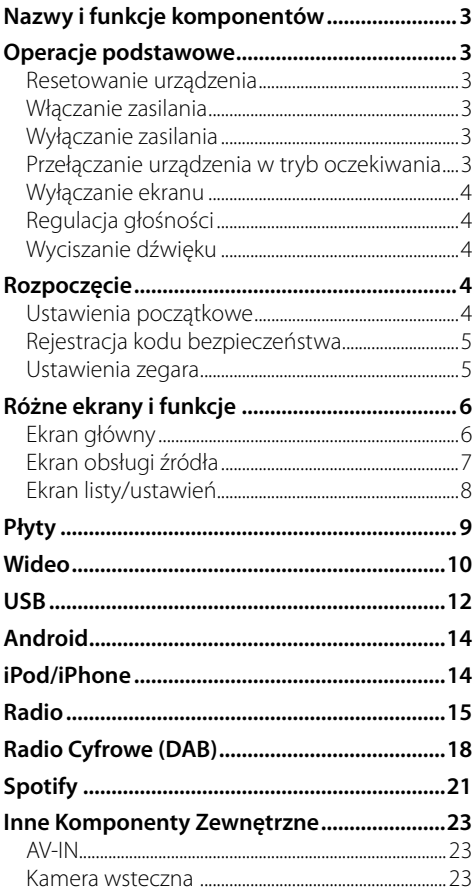

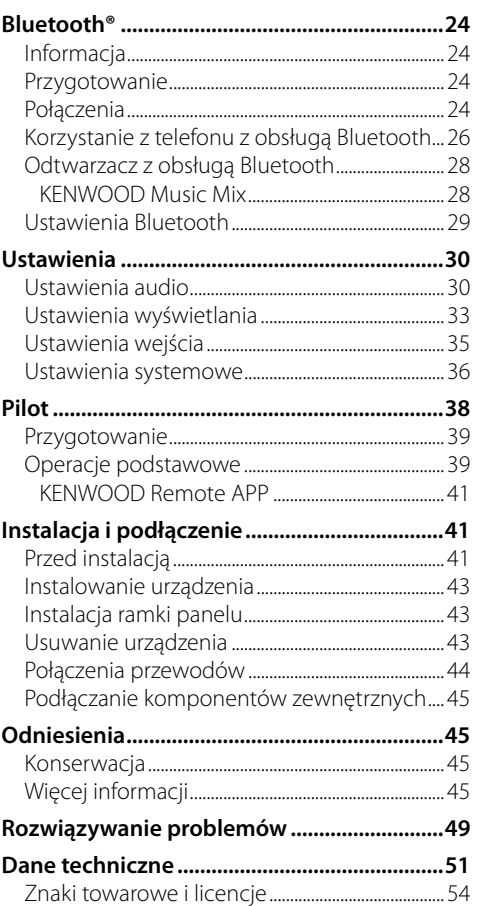

# **Nazwy i funkcje komponentów**

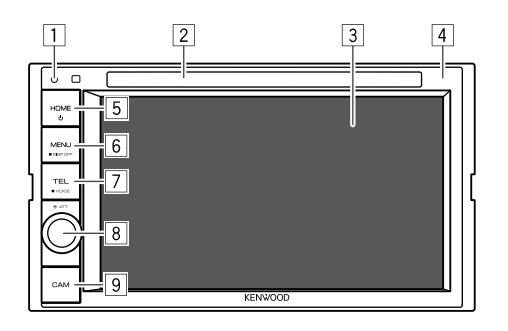

- 8 Pokrętło **Volume/ATT**
	- **Volume** (Obróć): Regulacja głośności dźwięku.
	- **ATT** (Naciśnij): Wyciszanie dźwięku.
- 9 Przycisk **CAM**
	- (Naciśnij): Wyświetla obraz z podłączonej kamery wstecznej.

# **Operacje podstawowe**

# **Resetowanie urządzenia**

Jeżeli urządzenie nie działa prawidłowo, naciśnij przycisk resetowania.

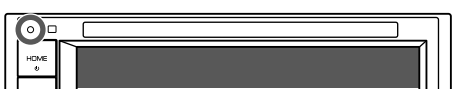

#### **Włączanie zasilania**

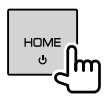

#### **Wyłączanie zasilania**

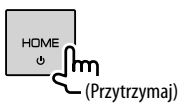

# **Przełączanie urządzenia w tryb oczekiwania**

**1 Wyświetlanie ekranu wyboru źródła/opcji.** Na ekranie głównym dotykaj jak pokazano poniżej:

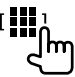

# [H

- 1 Przycisk resetowania
	- Resetowanie urządzenia.
- 2 Szczelina na płytę
- 3 Ekran (dotykowy)
- 4 Panel obsługowy
- 5 Przycisk **HOME**
	- (Naciśnij): Włączenie zasilania.
	- (<sup>I</sup>) (Przytrzymaj): Wyłączenie zasilania.
	- **HOME** (Naciśnij): Wyświetla ekran Główny, gdy włączone jest zasilanie.
- 6 Przycisk **MENU/DISP OFF**
	- **MENU** (Naciśnij): Otwarcie menu podręcznego skrótów.
	- **DISP OFF** (Przytrzymaj): Wyłączenie ekranu.
- 7 Przycisk **TEL/VOICE**
	- **TEL** (Naciśnij): Wyświetla ekran sterowania telefonu.
	- **VOICE** (Przytrzymaj): Włącza wybieranie głosowe.

**2 Przełącz jednostkę w tryb oczekiwania.**

Na ekranie wyboru źródła/opcji dotknij jak pokazano poniżej:

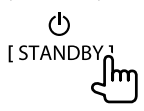

#### **Wyłączanie ekranu**

# **W panelu obsługowym**

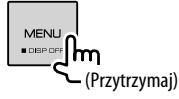

 **Włącz ekran:** Wciśnij **DISP OFF** na panelu obsługowym lub dotknij ekranu.

# **W menu podręcznym skrótów**

**1 Wyświetlanie menu podręcznego skrótów.**

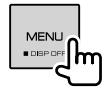

**2 W menu podręcznym skrótów dotykaj w następujący sposób:**

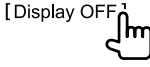

 **Włącz ekran:** Dotknij ekranu.

# **Regulacja głośności**

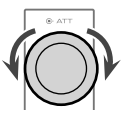

Głośność (00 do 35) można regulować, obracając pokrętłem w prawo, aby zwiększyć poziom lub w lewo, aby go zmniejszyć.

# **Wyciszanie dźwięku**

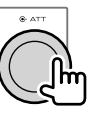

Zapala się ikona ATT.

**Aby anulować ściszenie:** Naciśnij ponownie ten sam przycisk.

# **Rozpoczęcie**

# **Ustawienia początkowe**

Po włączeniu zasilania urządzenia po raz pierwszy lub po zresetowaniu ustawień wyświetlony zostanie ekran ustawień początkowych **<Initial Setup>**.

# **Skonfiguruj ustawienia początkowe.**

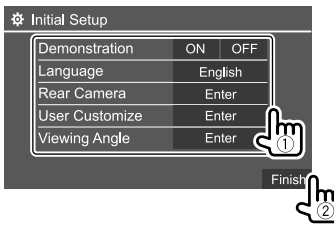

Np. Ekran ustawień początkowych dla DDX4019BT

Po zakończeniu pojawi się ekran główny.

#### **<Demonstration>**

- **ON** (początkowe): Aktywuje demonstrację wyświetlacza.
- **OFF**: Dezaktywuje demonstrację wyświetlacza.

#### **<Language>**

Wybór języka informacji tekstowych wyświetlanych na ekranie.

- **English**/**Español/Français/Deutsch/Italiano/ Nederlands/Ελληνικά/Português/Türkçe/Čeština/ Polski/Magyar/Руccĸий/ / / / / / /Bahasa Malaysia/ Bahasa Indonesia/**
- Dla monitorów zewnętrznych dostępne są tylko języki angielski/hiszpański/francuski/niemiecki/ włoski/holenderski/rosyjski/portugalski. Wybranie innego języka powoduje ustawienie dla języka tekstu zewnętrznego monitora języka angielskiego. Początkowe:

#### DDX4019DAB/DDX4019BT: **English** DDX4019BTR: **Руccĸий**

• **GUI Language** (**Local** (język wybrany powyżej) (początkowe)/**English**): Wybór języka używanego do opisu przycisków i pozycji menu.

**<Rear Camera>** (Strona 35) Skonfiguruj ustawienia, żeby wyświetlić obraz z

podłączonej kamery wstecznej.

**<User Customize>** (Strona 33) Zmień styl wyświetlacza.

# **<Viewing Angle>**

Wybierz kąt oglądania względem panelu monitora, aby poprawić widoczność obrazu na ekranie.

• **Under 0°** (początkowe)**/5°/10°/15°/20°**

# **Rejestracja kodu bezpieczeństwa**

**1 Wyświetl Ekran główny.**

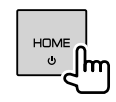

# **2 Wyświetl ekran <Security Code Set>.**

Na ekranie głównym dotykaj jak pokazano poniżej:

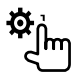

Następnie, na ekranie **<Setup>** dotykaj jak opisano poniżej:

**[System] <Security Code> : [SET]**

**3 Wprowadź (**1**), a następnie potwierdź (**2**) cztery cyfry kodu.**

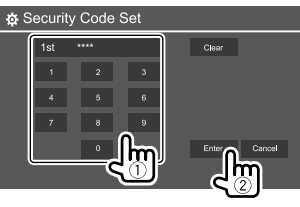

- Aby usunąć ostatni wpis, dotknij **[Clear]**.
- Aby anulować ustawienie, dotknij **[Cancel]**.
- **4 Powtórz krok 3, aby potwierdzić kod bezpieczeństwa.**

Kod bezpieczeństwa został zarejestrowany.

#### **Aby usunąć zarejestrowany kod bezpieczeństwa:** Dotknij **[CLR]** dla **<Security Code>** w kroku 2. Następnie podaj aktualny kod bezpieczeństwa do usunięcia i dotknij **[Enter]**.

• Jeśli urządzenie zostało zresetowane lub odłaczone od akumulatora, konieczne będzie wprowadzenie kodu bezpieczeństwa. Wprowadź poprawny kod bezpieczeństwa, a następnie dotknij **[Enter]**.

# **Ustawienia zegara**

# **1 Wyświetl Ekran główny.**

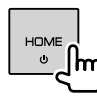

# **2 Wyświetl ekran <Clock>.**

Na ekranie głównym dotykaj jak pokazano poniżej:

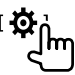

Następnie, na ekranie **<Setup>** dotykaj jak opisano poniżej:

# **[System] <Clock> : [Enter]**

• Ekran **<Clock>** możesz wyświetlić także przez dotknięcie obszaru zegara na Ekranie głównym.

# **Rozpoczęcie**

# **3 Ustaw godzinę zegara.**

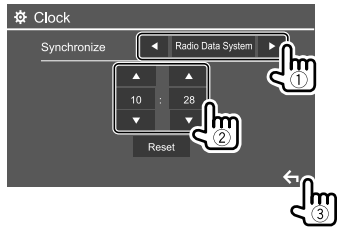

Np. Ekran ustawień zegara dla DDX4019BT

#### **<Synchronize>**

- **Radio Data System**\*1: Synchronizacja godziny zegara z systemem RDS.
- **DAB**\*2: Synchronizacja godziny zegara z Radiem Cyfrowym (DAB).
- **OFF**: Ręczne wprowadzenie godziny zegara. Dotknij **[**J**]**/**[**K**]**, aby ustawić godzinę, a następnie minuty.
- Dotknięcie **[Reset]** zresetuje minuty do "00".

#### Początkowe:

DDX4019BT/DDX4019BTR: **Radio Data System** DDX4019DAB: **DAB**

- \*1 Tylko dla DDX4019BT/DDX4019BTR.
- \*2 Tylko dla DDX4019DAB.

# **Różne ekrany i funkcje**

Możesz w dowolnej chwili wyświetlać inne ekrany, aby zmieniać źródła, przeglądać informacje, zmienić źródło AV, zmieniać ustawienia itp.

# **Ekran główny**

- Możesz spersonalizować ekran główny. (Strona 34)
- Aby wyświetlić ekran Główny z innych ekranów, naciśnij **HOME**.

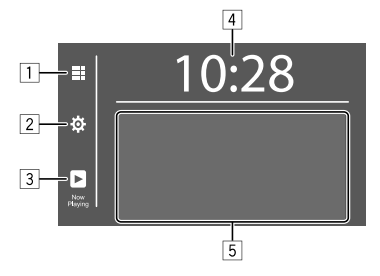

Dotykanie klawiszy funkcyjnych powoduje wykonywania następujących czynności:

- 1 Wyświetla wszystkie źródła odtwarzania i opcje.
- 2 Wyświetla ekran **<Setup>**.
- 3 Wyświetla ekran sterowania bieżącym źródłem.
- 4 Wyświetla ekran **<Clock>**.
- 5 Wybiera lub zmienia źródło odtwarzania.

# **Dostępne źródła odtwarzania i opcje**

Dotknij 1, aby wyświetlić ekran wyboru źródła/opcji.

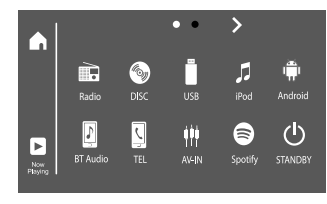

Np. Wybór ekranu źrodła/opcji dla DDX4019BT

Dotykanie klawiszy funkcyjnych powoduje wykonywania następujących czynności:

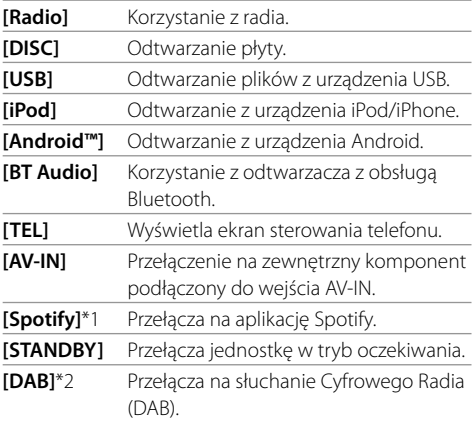

\*1 Tylko dla DDX4019DAB/DDX4019BT.

\*2 Tylko dla DDX4019DAB.

# **Różne ekrany i funkcje**

#### Żeby zmienić stronę: Dotknij [ > 1/[ **<** 1. Bieżąca strona pokazywana jest przy pomocy wskazania strony u góry ekranu.

**Powrót do Ekranu głównego:** Dotknij [ $\bigcap$ ] na ekranie wyboru źródła/opcji.

# **Ekran obsługi źródła**

Funkcję odtwarzania można włączyć na ekranie sterowania źródłem podczas odtwarzania.

- Przyciski obsługi i wyświetlane informacje różnią się w zależności od wybranego źródła/typu dysku/typu pliku.
- Jeśli przyciski obsługi nie są niewidoczne, dotknij ekranu, aby je wyświetlić.

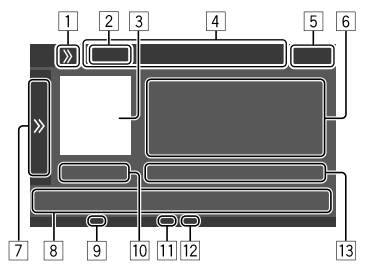

Np. Wspólny ekran źródła odtwarzania audio dla DDX4019BT

- 1 Wyświetla/ukrywa przyciski skrótów wyboru źródła
- 2 Źródło odtwarzania lub typ mediów
- 3 Obraz/ilustracie (pokazywane, gdy plik zawiera takie informacje)
- 4 Przyciski skrótów wyboru źródła
	- Dotkniecie **[ > )** 1 na <sup>[1]</sup>, aby wyświetlić klawisze lub **[ ]**, aby je ukryć.
- 5 Wyświetlacz zegara
- 6 Informacje o ścieżce/pliku/utworze/filmie
	- Za pomocą przycisku **[<]** możesz przewijać tekst, jeśli nie jest wyświetlany w całości.
- 7 Wyświetla/ukrywa pozostałe, dostępne klawisze funkcyjne\*
- 8 Klawisze funkcyjne\*
- 9 Ikona IN (świeci, gdy w urządzeniu znajduje się płyta)
- p Czas odtwarzania/status odtwarzania
- [11] Ikona trybu odtwarzania (Powtarzanie/Losowe)
- 12 Ikona typ plików
- [13] Informacje dotyczące aktualnie odtwarzanego elementu (nr folderu/nr pliku/nr ścieżki/łączna liczba ścieżek/typ odtwarzanego pliku)
- \* Zobacz "Popularne klawisze funkcyjne na ekranie sterowania źródłem".

#### **Popularne klawisze funkcyjne na ekranie sterowania źródłem**

- Wygląd klawiszy funkcyjnych może się różnić, jednak podobne klawisze funkcyjne mają to samo działanie.
- Dostępne klawisze funkcyjne różnią się w zależności od wybranego źródła lub podłączonego urządzenia.

Dotykanie klawiszy funkcyjnych powoduje wykonywania następujących czynności:

# $\frac{7}{5}$

 $\overline{\phantom{a}}$ 

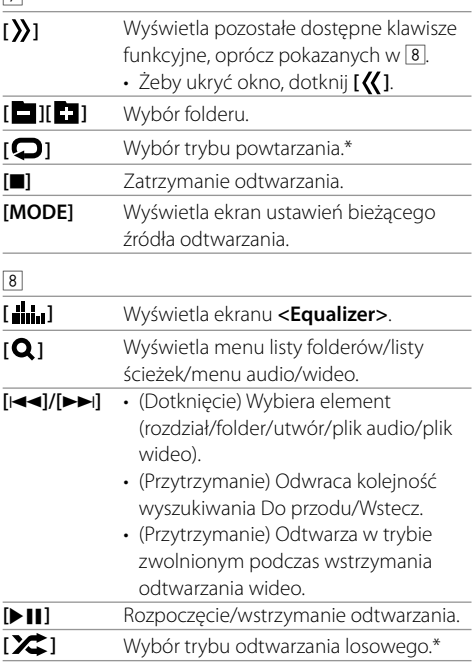

- \* Na temat trybu odtwarzania:
- Dostępne tryby odtwarzania różnią się w zależności od źródła, rodzaju płyty, podłączonego urządzenia itp.
- Nie można aktywować trybu powtarzanego odtwarzania ani losowego odtwarzania jednocześnie.
- Aby anulować tryb odtwarzania, dotykaj kilkakrotnie, aż zniknie ikona.

# **Różne ekrany i funkcje**

# **Korzystanie z menu podręcznego skrótów**

Kiedy wyświetlany jest ekran obsługi źródła, możesz przejść do innego ekranu, dotykając klawiszy funkcyjnych w podręcznym menu skrótów.

**1 Wyświetlanie menu podręcznego skrótów.**

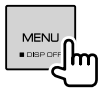

#### **2 Wybierz element, do którego chcesz przejść, dotykając w sposób opisany poniżej.**

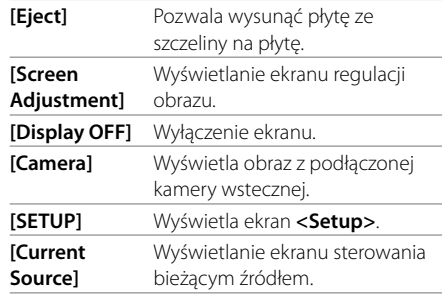

**Zamykanie menu podręcznego:** Dotknij ekranu w miejscu innym niż menu podręczne skrótów.

# **Używanie funkcji ekranu dotykowego podczas odtwarzania**

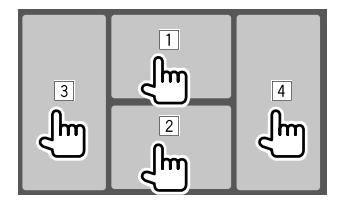

Dotykanie tych miejsc powoduje wykonywanie następujących czynności:

- 1 Wyświetlanie menu obsługi wideo podczas odtwarzania filmu.
- 2 Podczas odtwarzania materiału wideo: Wyświetla ekran obsługi źródła.

Podczas odtwarzania pliku audio: Wyświetla klawisze funkcyjne odtwarzania.

- 3 Powrót do poprzedniego rozdziału/ścieżki.\*
- 4 Przejście do następnego rozdziału/ścieżki.\*
- \* Niedostępne dla pliku wideo z zewnętrznego komponentu (AV-IN).

# **Ekran listy/ustawień**

Poniżej przedstawiono popularne klawisze funkcyjne, widoczne na ekranie listy/ustawień.

- Wygląd klawiszy funkcyjnych może się różnić, jednak podobne klawisze funkcyjne mają to samo działanie.
- Dostępne klawisze funkcyjne różnią się w zależności od ekranów ustawień. Nie wszystkie te klawisze funkcyjne pojawiają się na każdym ekranie.

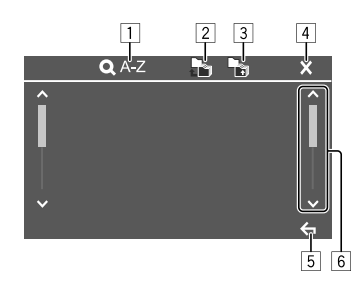

Dotykanie klawiszy funkcyjnych powoduje wykonywania następujących czynności:

- 1 Wprowadza wyszukiwanie alfabetyczne\*, w celu wyszczególnienia pozycji w porządku alfabetycznym. Kiedy pojawi się klawiatura, dotknij pierwszej litery, jaką chcesz odszukać.
	- Dla źródła "USB" dotykając **[ ]** lub **[ ]** można przełączyć między listą folderów i listą plików. Następnie dotknąć **[OK]**, aby rozpocząć wyszukiwanie.
- 2 Powoduje powrót do folderu głównego.
- 3 Powrót do wyższego poziomu.
- 4 Powoduje zamknięcie bieżącego ekranu.
- 5 Powoduje wyjście z bieżącego ekranu lub powrót do poprzedniego ekranu.
- 6 Powoduje zmianę strony w celu wyświetlenia większej liczby pozycji.
- \* Wyszukiwanie alfabetyczne jest niedostępne:
- Dla źródła Android
- Gdy wybrano listę odtwarzania

# **Płyty**

- Jeżeli na płycie nie znajduje się menu odtwarzania, odtwarzane będą wszystkie utwory aż do chwili zmiany źródła lub wysunięcia płyty.
- Zobacz strony 45 i 46 w celu zapoznania się z informacjami na temat obsługiwanych typów dysków, plików i innych.
- Jeżeli na ekranie wyświetlony jest symbol " $\mathbb{Q}$ ", oznacza to, że nie jest możliwe wykonanie żądanej czynności.
- Niektóre czynności są niedozwolone bez wyświetlenia symbolu " $\mathsf{Q}$ ".
- W przypadku odtwarzania płyt zakodowanych wielokanałowo, sygnały wielokanałowe są konwertowane w dół na sygnał stereo.

# **Wkładanie płyty**

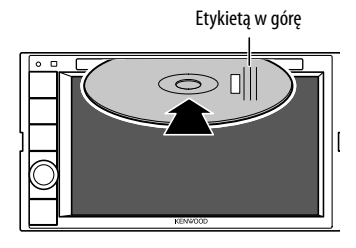

Np. Wkładanie płyty dla DDX4019BT

Następuje zmiana źródła na "DISC" i uruchomienie odtwarzania.

• W czasie gdy w urządzeniu znajduje się płyta, świeci ikona IN.

# **Wysuwanie płyty**

**1 Wyświetlanie menu podręcznego skrótów.**

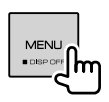

- **2 Wysuwanie płyty.** [Eject]
- Podczas wyjmowania płyty, wysuń ją w płaszczyźnie poziomej.
- Płytę można wyjąć na czas odtwarzania z innego źródła AV.
- Jeżeli wysunięta płyta nie zostanie wyjęta w ciągu 15 sekund, zostanie ona automatycznie wsunięta z powrotem do urządzenia, co ma na celu zapewnienie ochrony przed kurzem.

# **Odtwarzanie**

# **Informacje dotyczące odtwarzania audio i funkcji klawiszy**

- Aby uzyskać informacje na temat odtwarzania, zobacz "Ekran obsługi źródła" na stronie 7.
- W celu uzyskania informacji na temat funkcji klawiszy panelu dotykowego zobacz "Popularne klawisze funkcyjne na ekranie sterowania źródłem" na stronie 7.

# **Wybór folderu/ścieżki z listy**

# **1 Wyświetl listę folderów/ścieżek.**

Na ekranie obsługi źródła dotykaj w sposób opisany poniżej:

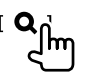

**2 Wybierz folder (**1**), a następnie element (**2**) w wybranym folderze.**

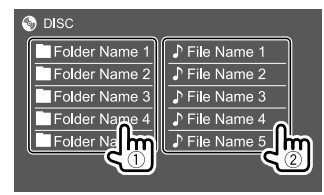

Wybieraj elementy na każdym poziomie, aż zaznaczysz żądany plik.

# **Ustawienia odtwarzania płyt**

• Opcje dostępne na ekranie **<DISC Mode>** różnią się w zależności od rodzaju odtwarzanej płyty/pliku.

# **1 Wyświetl ekran <DISC Mode>.**

Na ekranie obsługi źródła dotykaj w sposób opisany poniżej:

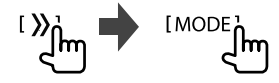

# **Wideo**

# **2 Wprowadź ustawienia.**

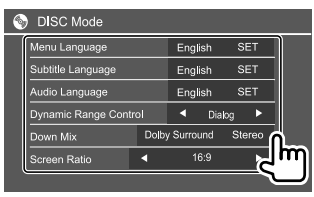

#### **<Menu Language>**\*1

Wybierz początkowy język menu płyty.

#### (Początkowe: **English**) **<Subtitle Language>**\*1

Wybierz początkowy język napisów lub wyłącz napisy (**Off**). (Początkowe: **English**)

#### **<Audio Language>**\*1

Wybierz początkowy język ścieżki audio. (Początkowe: **English**)

#### **<Dynamic Range Control>**

Istnieje możliwość zmiany zakresu dynamicznego w czasie odtwarzania kodowanych dysków Dolby Audio.

- **Wide**: Odtwarza dźwięk o pełnym zakresie dynamicznym przy niskim poziomie głośności.
- **Normal**: Nieco ogranicza zakres dynamiczny.
- **Dialog** (początkowe): Odtwarza w bardziej przejrzysty sposób dialogi filmu.

#### **<Down Mix>**

Ustawienie wpływa na sposób odtwarzania sygnału przez głośniki przednie i/lub tylne w czasie odtwarzania płyt wielokanałowych.

- **Dolby Surround**: Odtwarza wielokanałowy dźwięk surround po podłączeniu wzmacniacza zgodnego z Dolby Surround.
- **Stereo** (początkowe): Odtwarza dźwięk stereo.

#### **<Screen Ratio>**

Wybierz typ monitora, aby wyświetlić obraz w trybie panoramicznym na monitorze zewnętrznym.

#### **16:9**

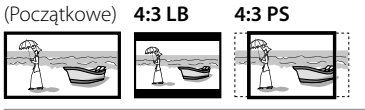

#### **<File Type>**\*2

Wybierz typ plików, jeżeli płyta zawiera różne typy plików.

- **Audio**: Odtwarzanie plików audio.
- **Still image**: Odtwarza pliki nieruchomych obrazów.
- **Video**: Odtwarzanie plików wideo.
- **Audio&Video** (początkowe): Odtwarzanie plików audio i plików wideo.
- \*1 Aby poznać listę kodów języków, zobacz stronę 47.
- \*2 Obsługiwane typy plików znajdziesz na stronie 45. Jeżeli płyta nie zawiera plików wybranego typu, dostępne pliki będą odtwarzane w następującej kolejności: audio, wideo, a na koniec obrazy nieruchome. Te ustawienia można zmieniać tylko po zatrzymaniu odtwarzania.

#### **Odtwarzanie**

# **Informacje na temat odtwarzania wideo na ekranie sterowania źródłem**

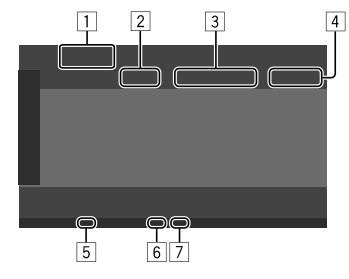

Np. Ekran sterowania źródłem odtwarzania wideo dla DDX4019BT

1 Typ mediów

- 2 Status odtwarzania
- 3 Informacje dotyczące aktualnie odtwarzanego elementu (nr tytuł/nr rozdziału/nr folderu/nr pliku/ nr ścieżki)
- 4 Czas odtwarzania
- 5 Ikona IN (świeci, gdy w urządzeniu znajduje się płyta)
- 6 Ikona trybu odtwarzania (Powtarzanie/Losowe)
- 7 Ikona typ plików

### **Funkcje sterowania menu wideo**

Podczas odtwarzania wideo można wyświetlić ekran sterowania menu wideo.

• Dostępne klawisze funkcyjne różnią się w zależności od wybranego rodzaju płyty i pliku.

#### **Odtwarzanie wideo za wyjątkiem płyt VCD**

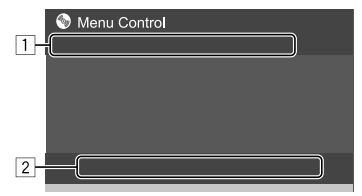

Np. Ekran sterowania menu wideo dla DDX4019BT

Dotykanie klawiszy funkcyjnych powoduje wykonywania następujących czynności:

#### 1

- **[ZOOM]**\*1 Wyświetlanie ekranu wyboru rozmiaru obrazu.
	- 1 Dotknij **[ Zoom]**, aby zmienić poziom powiększenia obrazu

(**Zoom1**, **Zoom2**, **Zoom3**, **Full**:

Początkowe).

- 2 Dotknij **[**J**] [**K**] [**H**] [**I**]**, aby przesunąć ramkę zoomu.
- **[Aspect]** Wyświetla ekran wyboru współczynnika kształtu.

Dotknij **[<sup>124</sup>]** Aspect], aby wybrać współczynnik kształtu.

**<Full>**\*2: Dla oryginalnego formatu 16:9

Sygnał 4:3 Sygnał 16:9

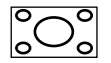

lo

**<Just>**: Wyświetlanie obrazu 4:3 w sposób naturalny na szerokim ekranie

Sygnał 4:3 Sygnał 16:9

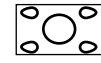

lO C

**<Normal>**\*2: Dla oryginalnego

formatu 4:3

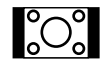

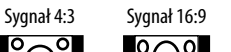

**<Auto>**: Tylko dla źródeł "DISC" i "USB": Współczynnik kształtu jest automatycznie dopasowywany do odbieranego sygnału.

#### **[Picture**  Wyświetlanie ekranu regulacji obrazu.

**Adjust]**

1 Dotknij **[DIM ON]** lub **[DIM OFF]**,

- aby włączyć lub wyłączyć ściemniacz.
- 2 Dotknij **[+]**/**[–]**, aby wyregulować pozostałe elementy.
- **<Bright>**: Regulacja jasności  $(-15$  do  $+15)$ .
- **<Contrast>**: Regulacja kontrastu  $(-10$  do  $+10$ ).
- **<Black>**: Regulacja czerni  $(-10$  do  $+10$ ).
- **<Color>**: Regulacja koloru  $(-10$  do  $+10$ ).
- **<Tint>**: Regulacja odcienia  $(-10$  do  $+10$ ).
- **<Sharpness>**: Regulacja ostrości  $(-2$  do  $+2)$ .

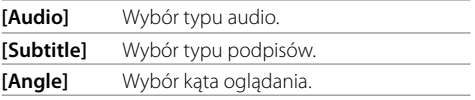

\*1 Jeżeli dla parametru [Aspect] wybrano opcję <Just> lub <Auto>, obraz jest powiększony, a współczynnik kształtu odpowiada ustawieniu <Full>.

Ta funkcja może nie być dostępna dla pewnych źródeł wideo.

\*2 Podczas odtwarzania DivX z opcją <Screen Ratio> ustawioną na [16:9] (strona 10 dla płyt/strona 13 dla USB) współczynnik kształtu może nie być poprawnie ustawiony.

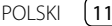

# **Wideo**

 $\sqrt{2}$ 

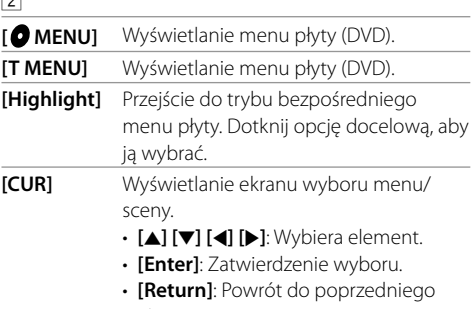

#### ekranu.

#### **Odtwarzanie wideo płyt VCD**

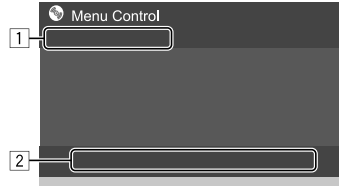

Np. Ekran sterowania menu wideo dla DDX4019BT

Dotykanie klawiszy funkcyjnych powoduje wykonywania następujących czynności:

#### $\boxed{1}$

**[ZOOM]** Zapoznaj się z sekcją "Odtwarzanie wideo za wyjątkiem płyt VCD" na stronie 11.  **[Aspect] [Picture** 

# **Adjust]**

2

- **[ MENU]** Wyświetlanie menu płyty.
- **[Audio]** Wybór kanału audio (**ST**: stereo, **L**: lewy, **R**: prawy).
- **[Direct]**\* Wyświetlanie lub ukrywanie przycisków bezpośredniego wyboru.
	- 1 Dotknij **[DIR/CLR]** wybieranie ścieżek bezpośrednio na płycie VCD.
	- 2 Dotykaj liczb (**[0]**, **[1]** do **[9]**), aby wybrać żądaną ścieżkę.
	- 3 Dotknij **[Enter]**, aby potwierdzić.

Aby usunąć ostatni wpis, dotknij

#### **[DIR/CLR]**.

- **[Return]** Wyświetlanie poprzedniego ekranu lub menu.
- \* Aby wyłączyć funkcję PBC podczas odtwarzania płyty VDC z włączonym PBC, musisz zatrzymać odtwarzanie.

# **USB**

Do urządzenia można podłączać urządzenia pamięci masowej, np. pamięci USB, odtwarzacze cyfrowe itp.

- Zobacz strony 45 i 48 w celu zapoznania się z informacjami na temat obsługiwanych typów plików i innych.
- Do gniazda USB nie można podłączyć PC ani przenośnego dysku twardego.
- Urządzenia USB nie można podłączyć za pomocą koncentratora USB.

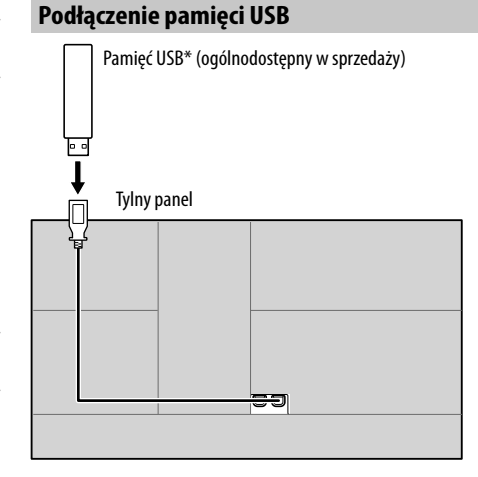

Następuje zmiana źródła na "USB" i uruchomienie odtwarzania.

- Wszystkie ścieżki zapisane w pamięci USB będą odtwarzane wielokrotnie, aż do chwili zmiany źródła lub odłączenia urządzenia USB.
- \* W razie potrzeby wydłużenia kabla użyj CA-U1EX. (Maks. 500 mA, 5 V)

POLSKI

#### **Odtwarzanie**

# **Informacje dotyczące odtwarzania i funkcji klawiszy**

- Aby uzyskać informacje na temat odtwarzania, zobacz "Ekran obsługi źródła" na stronie 7.
- W celu uzyskania informacji na temat funkcji klawiszy panelu dotykowego zobacz "Popularne klawisze funkcyjne na ekranie sterowania źródłem" na stronie 7.

# **Wybór typu pliku do odtwarzania**

Możesz określić typ pliku do odtwarzania.

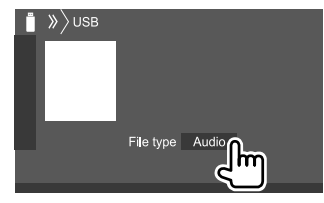

Np. Ekran obsługi źródła USB dla DDX4019BT

Wybierz typ pliku w następujący sposób:

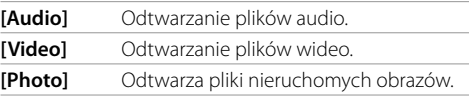

Jeżeli urządzenie USB nie zawiera plików wybranego typu, dostępne pliki będą odtwarzane w następującej kolejności: audio, wideo, a na koniec obrazy nieruchome. Te ustawienia można zmieniać tylko po zatrzymaniu odtwarzania.

# **Wybór folderu/ścieżki z listy**

**1 Wyświetl listę folderów/ścieżek.** Na ekranie obsługi źródła dotykaj w sposób opisany poniżej:

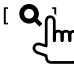

**2 Wybierz folder (**1**), a następnie element (**2**) w wybranym folderze.**

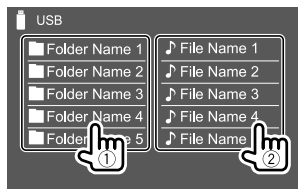

Przykład ekranu z listą USB dla urządzenia DDX4019BT

Wybieraj elementy na każdym poziomie, aż zaznaczysz żądany plik.

# **Wybór folderu / ścieżki przy użyciu wyszukiwania alfabetycznego**

(Dotyczy wyłącznie plików typu dźwiękowego) Można wyszukać folder lub plik dźwiękowy wprowadzając pierwszą wyszukiwaną literę z jego nazwy.

#### **1 Wybrać listę (folder lub ścieżkę) do wyszukiwania.**

Na ekranie listy USB dotknąć, pokazano poniżej:

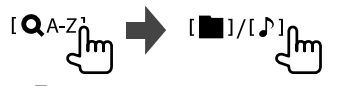

- [ ]: Lista folderów
- [D]: Lista ścieżek

**2 Wprowadzić literę alfabetu do wyszukania.** Dotknąć pierwszą literę do wyszukania i dotknąć **[OK]**.

### **Ustawienia odtwarzania płyt USB**

#### **1 Wyświetl ekran <USB Mode>.**

Na ekranie obsługi źródła dotykaj w sposób opisany poniżej:

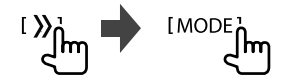

#### **2 Wprowadź ustawienia.**

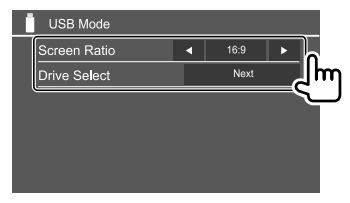

#### **<Screen Ratio>**

Wybierz typ monitora, aby wyświetlić obraz w trybie panoramicznym na monitorze zewnętrznym.

#### **16:9**

(Początkowe) **4:3 LB 4:3 PS**

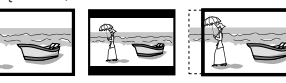

#### **<Drive Select>**

• **Next**: Przełącz pomiędzy wewnętrzną pamięcią a pamięcią podłączonego urządzenia (np. telefonu komórkowego).

# **Podłączanie urządzenia Android**

Urządzenie obsługuje system operacyjny Android w wersji 4.1 lub nowszej.

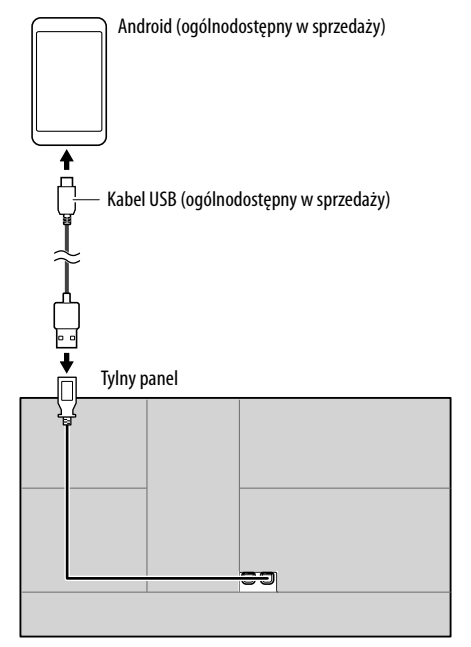

Podczas podłączania urządzenia z systemem Android wyświetli się komunikat "HAND MODE". Można sterować urządzeniem z systemem Android za pomogą aplikacji odtwarzacza multimediów zainstalowanej na urządzeniu z systemem Android.

# **Odtwarzanie**

 **Informacje dotyczące odtwarzania i funkcji klawiszy**

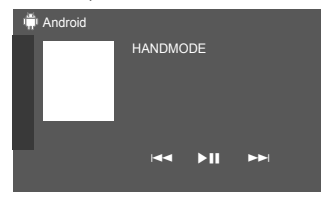

Np. Ekran obsługi źródła Android dla DDX4019BT

Dotykanie klawiszy funkcyjnych powoduje wykonywania następujących czynności:

**[**S**]/[**T**]** Wybrać plik dźwiękowy. **[**IW**]** Rozpoczęcie/wstrzymanie odtwarzania.

# **iPod/iPhone**

# **Podłączanie urządzenia iPod/iPhone**

• Zobacz stronę 48 w celu zapoznania się z informacjami na temat obsługiwanych typów iPoda/iPhone'a i innych.

• Obraz wideo jest niedostępny.

#### **Połączenie przewodowe**

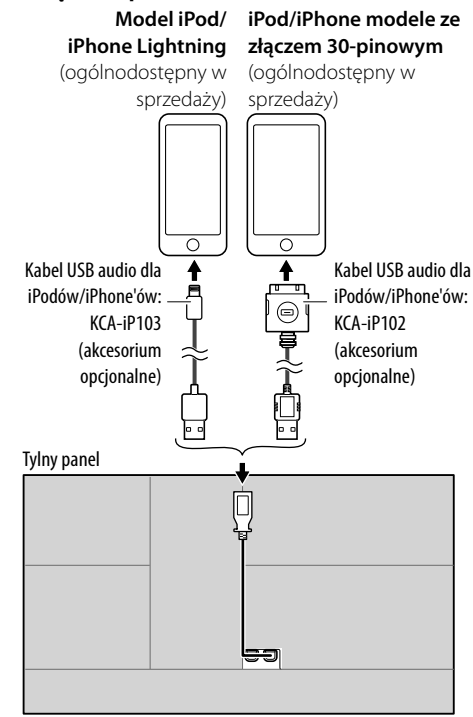

Następuje zmiana źródła na "iPod" i uruchomienie odtwarzania.

#### **Połączenie Bluetooth**

Sparuj iPod/iPhone z tym urządzeniem przez Bluetooth. (Strona 24)

# **Wybór urządzenia do odtwarzania przy pomocy metody podłączania**

Zobacz **<Smartphone Setup>** na stronie 36, aby uzyskać więcej informacji.

# **Odtwarzanie**

# **Informacje dotyczące odtwarzania i funkcji klawiszy**

- Aby uzyskać informacje na temat odtwarzania, zobacz "Ekran obsługi źródła" na stronie 7.
- W celu uzyskania informacji na temat funkcji klawiszy panelu dotykowego zobacz "Popularne klawisze funkcyjne na ekranie sterowania źródłem" na stronie 7.

Funkcje dodatkowych klawiszy: Dotykanie klawiszy funkcyjnych powoduje wykonywania następujących czynności.

**[ ]** Włączenie urządzenia na ekranie **<Smartphone Setup>**. (Strona 36)

# **Wybór pliku audio z menu**

# **1 Wyświetl menu audio**

Na ekranie obsługi źródła dotykaj w sposób opisany poniżej:

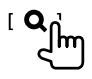

**2 Wybierz kategorię (**1**), a następnie żądaną pozycję (**2**).**

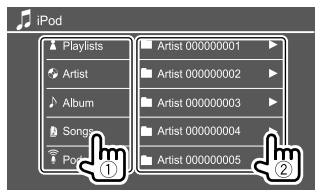

Wybieraj elementy na każdym poziomie, aż zaznaczysz żądany plik.

• Dostępne kategorie zależą od typu urządzenia iPod/iPhone.

# **Ustawień odtwarzania z iPoda/iPhone'a**

# **1 Wyświetl ekran <iPod Mode>.**

Na ekranie obsługi źródła dotykaj w sposób opisany poniżej:

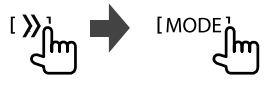

# **2 Wprowadź ustawienia.**

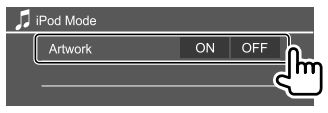

#### **<Artwork>**

- **ON** (początkowe): Pokazuje ilustracje w odtwarzanych plikach.
- **OFF**: Ukrywa ilustracje w odtwarzanych plikach.

# **Radio**

# **Korzystanie z radia**

Po odebraniu sygnału alarmu z audycji FM, urządzenie automatycznie przełączy się na ekran alarmu FM.

# **Informacje na temat odtwarzania na ekranie sterowania źródłem**

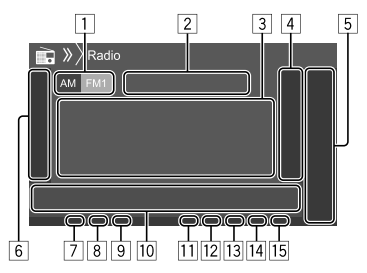

- 1 Wybór zespołu (AM/FM1/FM2/FM3)
- 2 Częstotliwość bieżącej stacji/Status RDS
- 3 Informacie tekstowe
	- Za pomocą przycisku **[<]** możesz przewijać tekst, jeśli nie jest wyświetlany w całości.
	- Naciskanie **[Radio Text]** przełącza informacje między Radio Text, Radio Text Plus a kodem PTY.
- 4 Wyświetla okno zapisanych stacji (Strona 17)

# 5 **[P1]** – **[P5]**

- (Dotknięcie) Powoduje wybór wstępnie zaprogramowanej stacji.
- (Przytrzymanie) Powoduje zapisanie bieżącej stacii.
- 6 Wyświetla/ukrywa pozostałe, dostępne klawisze funkcyjne\*

# **Radio**

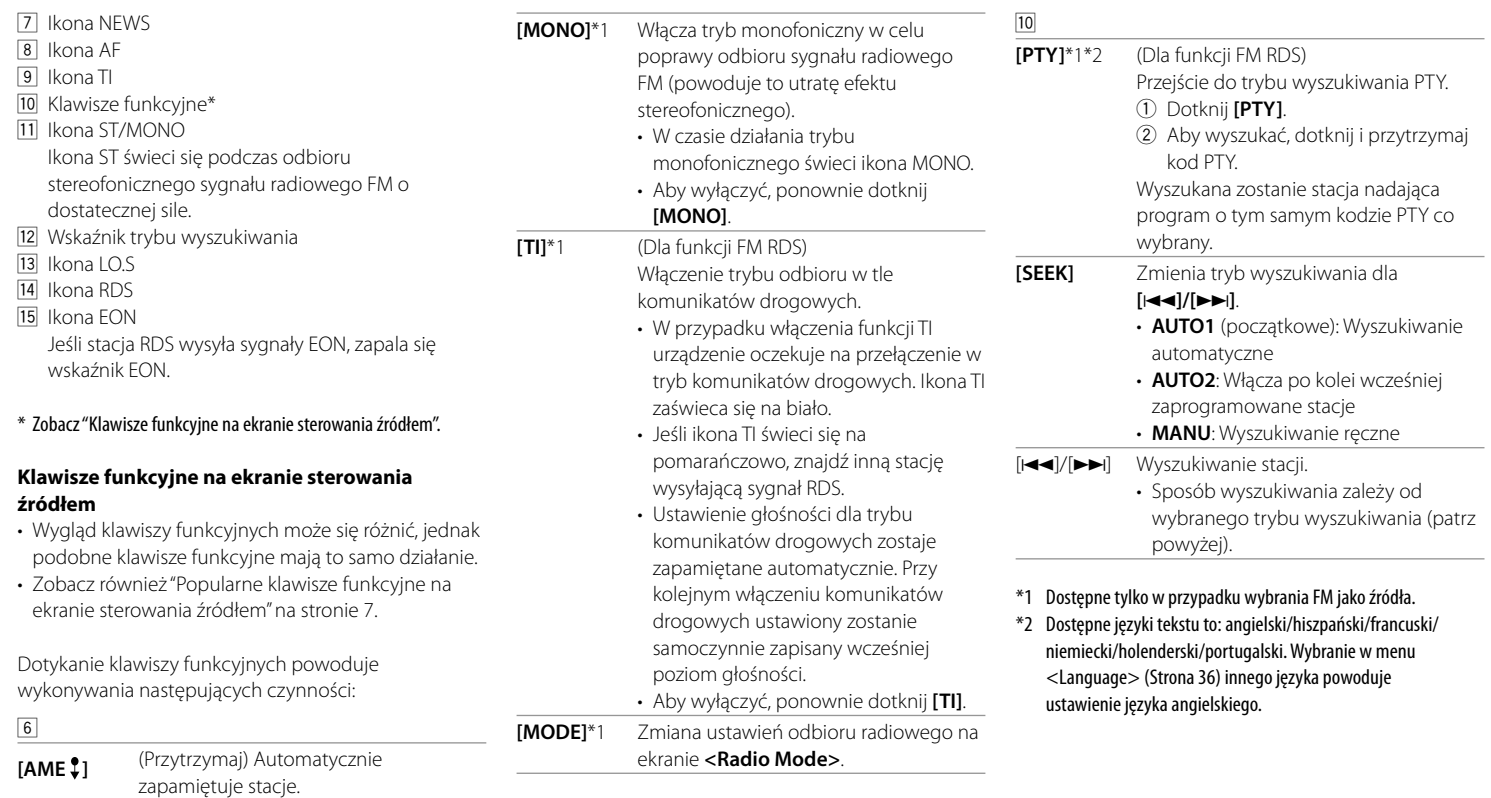

# **Zapisywanie stacji w pamięci**

Dla każdego pasma możliwe jest zapisanie 5 stacji.

# **Automatyczne zapisywanie — AME (pamięć automatyczna)**

Na ekranie obsługi źródła dotykaj w sposób opisany poniżej:

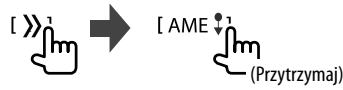

Stacje lokalne o największej sile sygnału wyszukiwane i zapisywane są automatycznie.

# **Zapisywanie ręczne**

**1 Ustaw stację, którą chcesz zapisać.**

 $||\langle \blacktriangleleft ||/|| \blacktriangleright \blacktriangleright ||$ 

**2 Wybierz pozycję pamięci, pod którą ma być zapisany numer.**

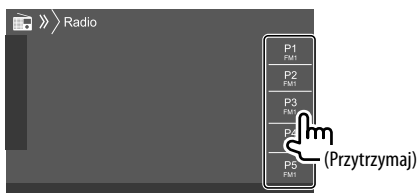

Np. Ekran obsługi źródła radiowego dla DDX4019BT

Stacja wybrana w kroku 1 zostaje zapisana pod wybranym przez Ciebie numerem **[P1]** do **[P5]**.

# **Wybór zapisanej stacji**

**1 Ustaw pasmo, następnie otwórz okno zapisanych stacji.** 

Na ekranie obsługi źródła dotykaj w sposób opisany poniżej:

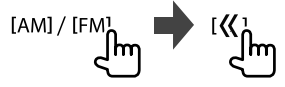

**2 Wybierz zapisaną stację.**

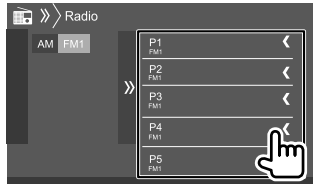

Np. Okno zapisanej stacji dla DDX4019BT

**Aby schować okno:** Dotknij **[ ]**.

# **Ustawienia innych funkcji systemu RDS FM**

# **1 Wyświetl ekran <Radio Mode>.**

Na ekranie obsługi źródła dotykaj w sposób opisany poniżej:

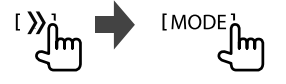

# **2 Wprowadź ustawienia.**

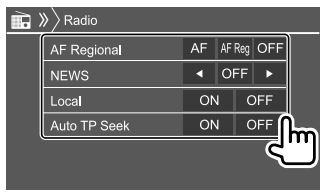

### **<AF Regional>**

Podróżując w obszarze, w którym jakość odbioru sygnału radiowego FM nie jest dostatecznie dobra, urządzenie automatycznie dostraja się do innej stacji FM nadającej w tej samej sieci RDS, która może nadawać ten sam program z silniejszym sygnałem— odbiór z przeszukiwaniem sieci Wybiera tryb odbioru z przeszukiwaniem sieci.

- **AF**: Przełączenie na inną stację. Program może się różnić od aktualnie odbieranego. Zapala się ikona AF.
- **AF Reg** (początkowe): Przełączenie na inną stację nadającą ten sam program. Zapala się ikona AF.
- **OFF**: Wyłącza tę funkcję.

Ikona RDS zapala się, jeżeli włączony jest odbiór z przeszukiwaniem sieci i znaleziona została stacja FM RDS.

# Radio Cyfrowe (DAB) (tylko dla DDX4019DAB)

#### **<NEWS>**\*

- **00min** do **90min**: Aktywuje News Standby Reception, wybierając okres czasu wyłączenia zakłóceń. Zapala się ikona NEWS.
- **OFF** (początkowe): Wyłącza tę funkcję.

#### **<Local>**

- **ON**: Wybiera tylko stacje FM z dostatecznie silnym sygnałem. Podświetla się ikona LO.S.
- **OFF** (początkowe): Wyłącza tę funkcję.

#### **<Auto TP Seek>**

- **ON** (początkowe): Automatycznie wyszukuje stacje z lepszym sygnałem dla informacji o ruchu drogowym, jeśli sygnał bieżącej stacji jest słaby.
- **OFF**: Wyłącza tę funkcję.
- \* Ustawienie głośności dla trybu komunikatów drogowych zostaje zapamiętane automatycznie. Przy kolejnym włączeniu komunikatów drogowych ustawiony zostanie samoczynnie zapisany wcześniej poziom głośności.

DAB (Digital Audio Broadcasting) jest jednym z dostępnych obecnie systemów cyfrowej transmisji radiowej. System ten gwarantuje cyfrową jakość dźwięku bez żadnych irytujących zakłóceń czy zniekształceń sygnału. Co więcej, sygnał może zawierać tekst i dane.

W porównaniu z transmisją FM, w przypadku której każdy program jest nadawany na własnej częstotliwości, system DAB łączy kilka programów (zwanych "usługami") w jedną "grupę." "Nadrzędnemu komponentowi" (główna stacja radiowa) niekiedy towarzyszy "podrzędny komponent", który może zawierać dodatkowe programy lub inne informacje.

# **Słuchanie Cyfrowego Radia**

Po odebraniu sygnału alarmu z audycji DAB, urządzenie automatycznie przełączy się na ekran alarmu DAB.

# **Informacje na temat odtwarzania na ekranie sterowania źródłem**

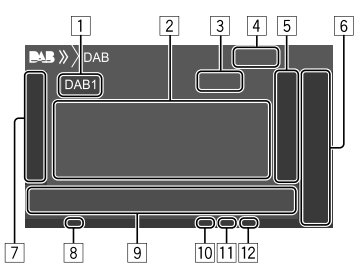

- 1 Wybór zespołu (DAB1/DAB2/DAB3)
- 2 Informacje tekstowe
	- Za pomocą przycisku **[<]** możesz przewijać tekst, jeśli nie jest wyświetlany w całości.
	- Dotknięcie **[Now Playing]** przełącza informacje oraz przyciski pomiędzy **[Next Program]**, **[Title]**, **[Artists]**, **[PTY]** i **[Audio Quality]**.
- 3 Numer kanału
- 4 Siła sygnału
- 5 Wyświetla okno zapisanych usług (Strona 20)
- 6 **[P1] [P5]**
	- (Dotknięcie) Powoduje wybór wstępnie zaprogramowanej usługi.
	- (Przytrzymanie) Powoduje wybór bieżącej usługi.
- 7 Wyświetla/ukrywa pozostałe, dostępne klawisze funkcyjne\*
- 8 Ikona TI
- 9 Klawisze funkcyjne\*
- 10 Wskaźnik trybu wyszukiwania
- 11 Ikona DAB/MC
	- Ikona DAB zaświeca się w trakcie odbioru transmisji DAB.
	- Ikona MC zaświeca się w trakcie odbioru transmisji wielokomponentowej DAB.
- 12 Ikona RDS

Wskaźnik RDS podświetla się w chwili odbioru usługi RDS.

\* Zobacz "Klawisze funkcyjne na ekranie sterowania źródłem" na stronie 19.

# **Radio Cyfrowe (DAB) Radio Cyfrowe**

#### **Klawisze funkcyjne na ekranie sterowania źródłem**

- Wygląd klawiszy funkcyjnych może się różnić, jednak podobne klawisze funkcyjne mają to samo działanie.
- Zobacz również "Popularne klawisze funkcyjne na ekranie sterowania źródłem" na stronie 7.

Dotykanie klawiszy funkcyjnych powoduje wykonywania następujących czynności:

#### 7

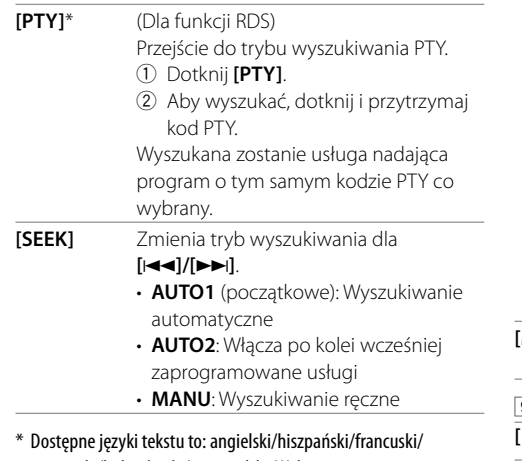

niemiecki/holenderski/portugalski. Wybranie w menu <Language> (Strona 36) innego języka powoduje ustawienie języka angielskiego.

#### **[TI]** (Dla funkcji RDS)

Włączenie trybu odbioru w tle komunikatów drogowych.

- W przypadku włączenia funkcji TI urządzenie oczekuje na przełączenie w tryb komunikatów drogowych. Ikona TI zaświeca się na biało.
- Jeśli ikona TI świeci się na pomarańczowo, znajdź inną stację wysyłającą sygnały RDS.
- Ustawienie głośności dla trybu komunikatów drogowych zostaje zapamiętane automatycznie. Przy kolejnym włączeniu komunikatów drogowych ustawiony zostanie samoczynnie zapisany wcześniej poziom głośności.
- Tryb odbioru komunikatów TI w tle można także włączać i wyłączać z poziomu ekranu obsługi źródła "Radio". (Strona 16)
- Aby wyłączyć, ponownie dotknij **[TI]**.
- **[MODE]** Zmiana ustawień odbioru DAB na ekranie **<DAB Mode>**.
- 9
- **[ ]** Wyświetla ekran **<Service List>**. **[**S**]/[**T**]** Wyszukiwanie usługi. • Sposób wyszukiwania zależy od wybranego trybu wyszukiwania. **[DLS]** Wyświetlenie ekranu etykiet dynamicznych DLS (wiadomości tekstowe wysyłane przez usługę).

# **Wybieranie usługi z listy**

Możesz uzyskać informacje na temat usługi lub wybrać usługę do wysłuchania.

#### **1 Wyświetl ekran <Service List>.**

Na ekranie obsługi źródła dotykaj w sposób opisany poniżej:

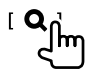

# **2 Wybieranie usługi z listy.**

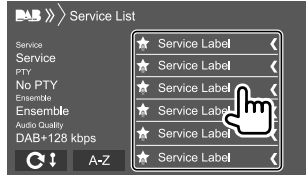

• Dotykaj **[A–Z]**, aby wyświetlić ekran **<A–Z Search>**. Następnie wybierz literę, aby rozpocząć wyszukiwanie.

 Jeśli chcesz szukać według znaków nieliterowych, dotknij **[#]**.

• Dotknij i przytrzymaj [**@**1], aby uaktualnić listę usług.

# **Zapisywanie usług w pamięci**

Dla każdego pasma możliwe jest zapisanie 5 usług.

- **1 Ustaw usługę, którą chcesz zapisać.**  $[|\blacktriangleleft\blacktriangleleft| / [\blacktriangleright\blacktriangleright|]$ Im
- **2 Wybierz pozycję pamięci, pod którą ma być zapisany numer.**

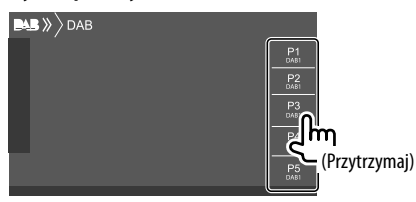

Usługa wybrana w kroku 1 zostaje zapisana pod wybranym przez Ciebie numerem **[P1]** do **[P5]**.  **Wybór zapisanej usługi**

**1 Ustaw pasmo, następnie otwórz okno zapisanych usług.** 

Na ekranie obsługi źródła dotykaj w sposób opisany poniżej:

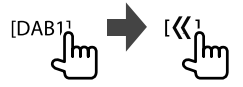

# **2 Wybierz zapisaną usługę.**

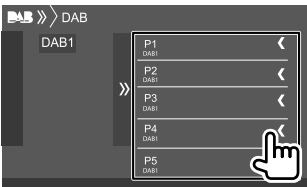

**Aby schować okno:** Dotknij **[ ]**.

### **Ustawienia Radio Cyfrowe**

#### **1 Wyświetl ekran <DAB>.**

Na ekranie obsługi źródła dotykaj w sposób opisany poniżej:

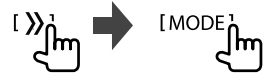

# **2 Wprowadź ustawienia.**

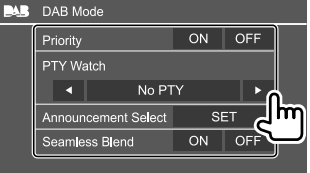

#### **<Priority>**

- **ON** (początkowe): Jeśli w trakcie odbioru transmisji RDS identyczną usługę nadaje radio cyfrowe, jednostka automatycznie przełączy się w tryb radia cyfrowego. Jeśli jakość odbioru usługi nadawanej przez radio cyfrowe spadnie, podczas gdy dostępna jest identyczna usługa RDS, wówczas jednostka automatycznie przełączy się w tryb RDS.
- **OFF**: Wyłącza tę funkcję.

#### **<PTY Watch>**

Jeśli usługa ustawionego rodzaju programu zaczyna się od odbioru grupy, jednostka przełączy się z dowolnego źródła na radio cyfrowe, aby odbierać usługę.

Wybierz rodzaj programu za pomoc **[**H**]** i **[**I**]**.

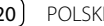

#### **<Announcement Select>**\*1

Jeśli usługa aktywowanego komunikatu zaczyna się od odbioru grupy, jednostka przełączy się z dowolnego źródła na odbierany komunikat.\*2

- **News flash/Transport flash/Warning/Service/ Area weather flash/Event announcement/ Special event/Programme information/Sport report/Financial report**
	- Wybierz ustawienie **[ON]** dla żądanych komunikatów.
- Aby wyłączyć wszystkie komunikaty, wybierz **[All OFF]**.

#### **<Seamless Blend>**

- **ON** (początkowe): Zapobiega przerywaniu dźwięku podczas przełączania z radia cyfrowego na analogowe.
- **OFF**: Wyłącza tę funkcję.

#### **<Antenna Power>**

- **ON** (początkowe): Zasila antenę DAB.
- **OFF**: Wyłącza tę funkcję.

#### **<Related Service>**

- **ON**: Jeśli aktualnie wybrana sieć usługi DAB nie jest dostępna, ale znaleziono powiązaną usługę, jednostka zaproponuje włączenie powiązanej usługi.
- **OFF** (początkowe): Wyłącza tę funkcję.
- \*1 Dostępne języki tekstu to: angielski/hiszpański/francuski/ niemiecki/holenderski/portugalski/włoski/turecki. Wybranie w menu <Language> (Strona 36) innego języka powoduje ustawienie języka angielskiego.
- \*2 Ustawienie głośności podczas odbioru komunikatów zostaje zapamiętane automatycznie. Przy kolejnym włączeniu komunikatów ustawiony zostanie samoczynnie zapisany wcześniej poziom głośności.

# **Spotify** (Tylko dla DDX4019DAB/DDX4019BT)

Dzięki Spotify zawsze masz ze sobą swoją muzykę: na siłowni, podczas imprezy czy relaksu. Odpowiednia muzyka jest na wyciągnięcie ręki. Na Spotify znajdziesz miliony utworów—od starych przebojów po najnowsze hity. Po prostu wybierz ulubioną muzykę albo daj się zaskoczyć Spotify.

Możesz strumieniować Spotify z podłączonego iPhone/iPod touch lub urządzenia Android.

- Ponieważ Spotify jest usługą zewnętrznego dostawcy, specyfikacje mogą ulec zmianie bez powiadomienia. Również kompatybilność może być ograniczona, a niektóre lub wszystkie usługi mogą być niedostępne.
- Niektórymi funkcjami Spotify nie można sterować za pomocą tego urządzenia.
- Problemy z obsługą aplikacji należy zgłaszać Spotify pod adresem <www.spotify.com>.

# **Przygotowanie**

# **Instalacja aplikacji**

Interfejs Bluetooth musi być zintegrowany w Twoim smartfonie i wymagana jest obsługa następujących profili:

- SPP (Serial Port Profile)
- A2DP (Advanced Audio Distribution Profile) Połącz się z internetem za pomocą LTE, 3G, EDGE lub WiFi.

Upewnij się, że jesteś zalogowany w aplikacji na smartfona. Jeśli nie masz konta Spotify, możesz je bezpłatnie utworzyć za pomocą smartfona lub na stronie <www.spotify.com>.

Zainstaluj najnowszą wersję aplikacji Spotify na smartfona.

- Dla urządzenia Android: Znajdź najnowszą wersję aplikacji "Spotify" w Google Play i zainstaluj ją.
- Dla iPhone/iPod touch: Znajdź najnowszą wersję aplikacji "Spotify" w sklepie Apple iTunes i zainstaluj ją.

# **Podłączanie urządzenia**

#### **Dla urządzenia Android**

Sparuj urządzenie z Androidem z tym urządzeniem przez Bluetooth. (Strona 24)

#### **Dla iPhone/iPod touch**

- Przy pomocy złącza wejścia USB: Podłącz iPhone/ iPod touch za pomocą kabla. (Strona 14)
- Dla modeli Lightning: Użyj KCA-iP103 (akcesorium opcjonalne).
- W przypadku modeli ze złączem 30-stykowym: Użyj KCA-iP102 (akcesorium opcjonalne).
- Za pośrednictwem Bluetooth: Sparuj iPhone/iPod touch z tą jednostką. (Strona 24)

# **Wybór urządzenia**

W celu wyboru urządzenia do odtwarzania przy pomocy odpowiedniej metody podłączenia, zobacz **<Smartphone Setup>** na stronie 36.

# **Odtwarzanie**

# **Informacje dotyczące odtwarzania i funkcji klawiszy**

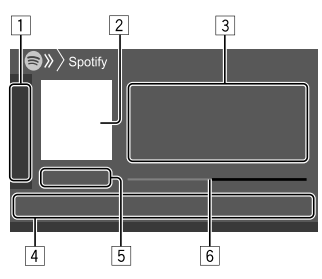

Możesz użyć opcjonalnie zakupionego pilota zdalnego sterowania KNA-RCDV331 do obsługi Spotify. Przy pomocy tego pilota możesz jedynie obsługiwać funkcje odtwarzania, pauzy i pomijania.

- 1 Wyświetla/ukrywa pozostałe, dostępne klawisze funkcyjne\*
- 2 Obraz
- 3 Informacje o ścieżce
	- Za pomocą przycisku **[<]** możesz przewijać tekst, jeśli nie jest wyświetlany w całości.
	- Dotknięcie **[4<sup>•</sup>]/[**  $\odot$ **]** powoduje zmianę wyświetlanych informacji z artysty  $\left(\right)$  na album  $($ o $)$ .
- 4 Klawisze funkcyjne\*
- 5 Czas odtwarzania/status odtwarzania
- 6 Pasek postępu
- \* Zobacz "Klawisze funkcyjne na ekranie sterowania źródłem".

#### **Klawisze funkcyjne na ekranie sterowania źródłem**

- Wygląd klawiszy funkcyjnych może się różnić, jednak podobne klawisze funkcyjne mają to samo działanie.
- Zobacz również "Popularne klawisze funkcyjne na ekranie sterowania źródłem" na stronie 7.

Dotykanie klawiszy funkcyjnych powoduje wykonywania następujących czynności:

#### $\Box$

- **[ ]**\*1 Daje "kciuk w dół" bieżącej ścieżce i przechodzi do kolejnej. **[ ]**\*1 Zapisuje bieżącą ścieżkę jako ulubioną. **[ ]**\*2\*3 Włącza/wyłącza tryb odtwarzania losowego. **[ ]**\*2 Powtarzanie wszystkich utworów/ anulowanie powtórnego odtwarzania. **[ ]**\*2\*3 Powtarzanie aktualnego utworu/ anulowanie powtórnego odtwarzania. **[((+))]** Tworzy nowa stację. **[ ]** Włączenie urządzenia na ekranie **<Smartphone Setup>**. (Strona 36) 4
- **[ ]** Wyświetlenie ekranu menu Spotify.
- **[ ]**\*3**[ ]** Wybór utworu.
- **[**  $\bigcirc$  **][**  $\bigcirc$  **]** Rozpoczęcie  $\bigcirc$  /wstrzymanie (II) odtwarzania.
- **[ ]** Zapisuje bieżącą ścieżkę/artystę w **<Your Library>**.
- \*1 Funkcja nie jest dostępna w przypadku utworów na liście odtwarzania.
- \*2 Funkcja nie jest dostępna w przypadku utworów na liście radiowej.
- \*3 Funkcja dostępna jedynie dla użytkowników konta premium.

# **Tworzenie własnych stacji (Uruchom radio)**

Uruchom radio służy do uruchamiania kanału radiowego w oparciu o aktualnie odtwarzaną ścieżkę.

### **Utwórz swoją stację.**

Na ekranie obsługi źródła dotykaj w sposób opisany poniżej:

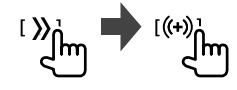

Stacia została utworzona i odtwarzanie rozpocznie się automatycznie.

- Możesz spersonalizować swoją stację, korzystając z funkcji "kciuk w górę" (**[ ]**) i "kciuk w dół" (**[ ]**).
- Nie można korzystać z funkcji "kciuk w górę" lub "kciuk w dół" podczas odtwarzania utworów z listy odtwarzania.
- Personalizacja stacji może nie być dostępna w zależności od ścieżki.

# **Spotify**

# **Inne Komponenty Zewnętrzne**

# **Wybór utworu**

# **1 Wyświetl ekran menu Spotify.**

Na ekranie obsługi źródła dotykaj w sposób opisany poniżej:

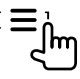

# **2 Wybierz typ listy, a następnie wybierz żądaną pozycję.**

• Typy wyświetlanych list mogą się różnić w zależności od informacji przesłanych z usługi Spotify.

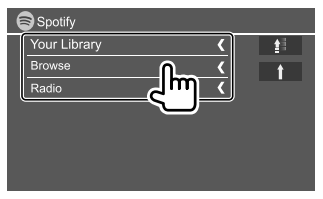

- Dotknij **[ ]**, aby wrócić do najwyższego poziomu.
- Dotknij **[ ]**, aby wrócić do wyższego poziomu.

# **AV-IN**

# **Podłączanie zewnętrznego komponentu**

Zobacz stronę 45, aby zdobyć więcej informacji.

# **Rozpoczęcie odtwarzania**

- **1 Jako źródło wskaż "AV-IN".**
- **2 Włącz podłączony komponent i rozpocznij odtwarzanie ze źródła.**

# **Zmienianie nazwy AV-IN**

Możesz zmienić nazwę AV-IN wyświetlaną na ekranie sterowania źródłem.

• To ustawienie nie wpływa na nazwę źródła wyświetlaną na Ekranie głównym.

# **1 Wyświetl ekran <VIDEO Mode>.**

Na ekranie obsługi źródła dotykaj w sposób opisany poniżej:

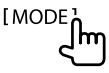

# **2 Wybierz nazwę AV-IN.**

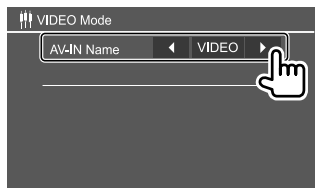

# **Kamera wsteczna**

Zainstaluj kamerę wsteczną (do nabycia oddzielnie) w odpowiednim miejscu zgodnie z dołączonymi do niej instrukciami.

# **Podłączanie kamery wstecznej**

Zobacz stronę 45, aby zdobyć więcej informacji.

• Aby móc korzystać z kamery wstecznej, konieczne jest podłączenie przewodu wstecznego (REVERSE). (Strona 44)

# **Korzystanie z kamery wstecznej**

• Aby poznać ustawienia dla kamery wstecznej **<Rear Camera>** zobacz stronę 35.

#### **Aby wyświetlić ekran kamery wstecznej**

Ekran kamery wstecznej wyświetla się przy pomocy wrzucenia biegu wstecznego (R), gdy **<Rear Camera Interruption>** ustawiono na pozycję **[ON]**. (Strona 35)

• Na ekranie pojawi się komunikat ostrzegawczy. Aby usunąć komunikat ostrzegawczy, dotknij ekranu.

Obraz z tylnej kamery można również wyświetlać ręcznie, bez zmiany biegu na pozycję wsteczną (R).

W menu podręcznym skrótów dotykaj w następujący sposób:

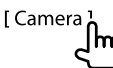

# **Inne Komponenty Zewnętrzne Bluetooth®**

# **Funkcje podczas wyświetlania kamery wstecznej**

#### **Regulacja obrazu**

Dotknij obszaru wskazanego poniżej.

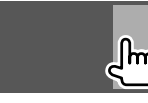

Pokazuje się obsługa menu wideo. Aby uzyskać szczegóły, zobacz "Funkcje sterowania menu wideo" na stronie 11.

• Aby wyjść z obsługi menu wideo, ponownie dotknij tego samego obszaru.

#### **Aby wyświetlić linie prowadzące parkowania**

Ustaw **<Parking Guidelines>** na **[ON]** (Strona 35) lub dotknij obszar pokazany poniżej.

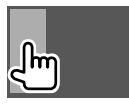

• Żeby przestać wyświetlać linie ułatwiające parkowanie, ponownie dotknij tego samego obszaru.

#### **Zamykanie ekranu kamery**

Naciśnij **HOME** na panelu obsługowym lub dotknij obszar pokazany poniżej.

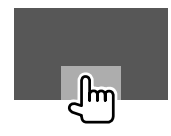

# **Informacja**

Bluetooth to technologia bezprzewodowej komunikacji radiowej krótkiego zasięgu wykorzystywana w urządzeniach przenośnych, takich jak telefony komórkowe czy komputery przenośne. Urządzenia Bluetooth mogą być ze sobą połączone bezprzewodowo.

#### **Uwaga**

- Podczas jazdy nie wykonuj skomplikowanych czynności, takich jak wybieranie numerów, korzystanie z listy kontaktów itp. Czynności te powinno się wykonywać w chwili, gdy samochód jest zatrzymany i znajduje się w bezpiecznym miejscu.
- Możliwość podłączenia urządzeń Bluetooth do urządzenia uzależniona jest od wersji standardu Bluetooth tych urządzeń.
- Urządzenie może nie być kompatybilne z niektórymi urządzeniami Bluetooth.
- Warunki połączenia mogą zależeć od otoczenia.
- Niektóre urządzenia Bluetooth zostaną odłączone w chwili wyłączenia jednostki.
- Jeżeli Twój telefon komórkowy obsługuje profil PBAP, możesz wyświetlać poniższe elementy na ekranie dotykowym, kiedy telefon komórkowy jest podłączony.
- Lista kontaktów
- Wybierane numery, połączenia odebrane i połączenia nieodebrane (maksymalnie 10 pozycji)

# **Przygotowanie**

Najpierw podłącz i zainstaluj mikrofon. Zobacz szczegóły na stronie 44.

# **Połączenia**

Podczas pierwszego podłączania urządzenia Bluetooth

- 1 Zarejestruj urządzenie, parując jednostkę z urządzeniem.
- 2 Połącz urządzenie z jednostką. (Strona 25)

# **Rejestrowanie nowego urządzenia Bluetooth**

Parowanie umożliwia urządzeniom komunikację.

- Sposób parowania różni się w zależności od wersji Bluetooth urządzenia.
- Dla urządzeń zgodnych z Bluetooth 2.1: Można sparować urządzenie i system przy pomocy SSP (ang. Secure Simple Pairing), wymagającego jedynie potwierdzenia żądania połączenia.
- Dla urządzeń zgodnych z Bluetooth 2.0: Musisz wprowadzić Kod PIN na obu urządzeniach: twoim urządzeniu i tym, z którym chcesz je sparować.
- Po nawiązaniu połączenia kod zostaje zarejestrowany w urządzeniu i nawet zresetowanie urządzenia nie spowoduje usunięcia kodu. Istnieje możliwość zarejestrowania maksymalnie 5 urządzeń.
- W tym samym czasie do urządzenia mogą być podłączone dwa telefony z obsługą Bluetooth i jedno urządzenie audio Bluetooth.

Jednak, gdy jako źródło wybrano "BT Audio", możesz podłączyć do pięciu urządzeń audio bluetooth i przełączać między nimi.

• Aby skorzystać z funkcji Bluetooth, należy ją uruchomić.

#### **Automatyczne parowanie**

Jeśli opcja **<Auto Pairing>** jest włączona (**[ON]**) (Strona 29), urządzenia iOS (np. iPhone) zostaną automatycznie sparowane z chwilą podłączenia do USB.

#### **Parowanie urządzenia Bluetooth przy pomocy SSP (dla Bluetooth 2.1)**

Jeśli urządzenie Bluetooth jest zgodne z Bluetooth 2.1, żądanie parowania jest wysyłane z dostępnego urządzenia.

- **1 Wyszukaj jednostkę ("DDX4DAB"/"DDX4") w urządzeniu Bluetooth.**
- **2 Potwierdź żądanie na obu urządzeniach.** W urządzeniu:

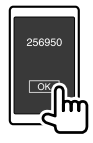

W jednostce:

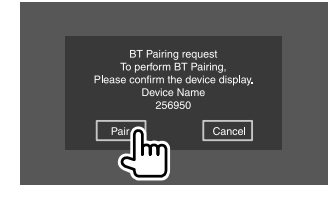

**Żeby odrzucić żądanie:** Dotknij **[Cancel]**.

#### **Parowanie urządzenia Bluetooth przy pomocy kodu PIN (dla Bluetooth 2.0)**

# **1 Wyświetl ekran <PIN Code Set>.**

Na ekranie głównym dotykaj jak pokazano poniżej:

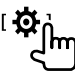

Następnie, na ekranie **<Setup>** dotykaj jak opisano poniżej:

**[System] <Bluetooth Setup> : [Enter]**

Na ekranie **<Bluetooth Setup>** dotykaj jak opisano poniżej:

**<PIN Code> : [0000]**

# **2 Zmień kod PIN.**

Jeżeli nie chcesz zmieniać kodu PIN, przejdź do kroku 3.

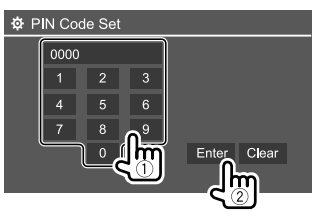

- Aby usunąć ostatni wpis, dotknij **[Clear]**.
- Naciśnij i przytrzymaj **[Clear]**, aby usunąć kod PIN.
- **3 Wyszukaj jednostkę ("DDX4DAB"/"DDX4") w urządzeniu Bluetooth.**

# **4 Wybierz jednostkę ("DDX4DAB"/"DDX4") w urządzeniu Bluetooth.**

- Jeśli wymagany jest kod PIN, wprowadź "0000" (początkowy) lub nowy kod PIN, jaki podałeś w kroku 2.
- Kiedy parowanie zostanie zakończone, urządzenie zostanie zarejestrowane na ekranie **<Paired Device List>**.

#### **Uwaga**

- Początkowy kod PIN to "0000".
- Maksymalna długość kodu PIN to 15 cyfr.

# **Podłączanie/odłączanie zarejestrowanego urządzenia Bluetooth**

**1 Wyświetl ekran <Paired Device List>.** Na ekranie głównym dotykaj jak pokazano poniżej:

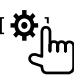

Następnie, na ekranie **<Setup>** dotykaj jak opisano poniżej:

**[System] <Bluetooth Setup> : [Enter]**

Na ekranie **<Bluetooth Setup>** dotykaj jak opisano poniżej:

**<Paired Device List> [Enter]**

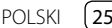

# **Bluetooth®**

**2 Wybierz urządzenie (**1**), które chcesz podłączyć , następnie wybrać [Connection] (**2**).**

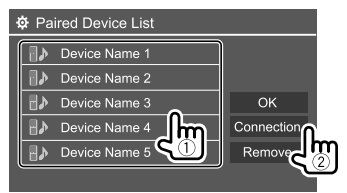

**3 Wybierz urządzenie (**1**) do podłączenia, a następnie wróć do <Paired Device List> (**2**).**

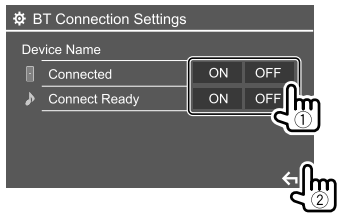

- Wybierz **[ON]** (żeby połączyć) lub **[OFF]** (żeby rozłączyć).
- : Telefon komórkowy
- : Urządzenie audio

### **4 Podłącz wybrane urządzenie.**

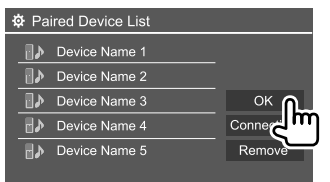

- Status jest wyświetlany jak poniżej: **<Connecting>**: Łączenie w toku. **<Connected>**: Nawiązano połączenie. **<Connect Ready>**: Można nawiązać połączenie. **<Disconnecting>**: Rozłączanie w toku. **<Disconnected>**: Brak połączenia.
- Kiedy podłączony jest telefon komórkowy Bluetooth, dane siły sygnału i poziomu naładowania baterii są pobierane z urządzenia i wyświetlane.

 **Aby usunąć zarejestrowane urządzenie:** Wykonaj krok 1, wybierz urządzenie, które chcesz usunąć w kroku 2, a następnie dotknij **[Remove]**.

• Pojawi się komunikat potwierdzenia. Dotknij **[Yes]**.

# **Korzystanie z telefonu z obsługą Bluetooth**

# **W przypadku połączenia nadchodzącego...**

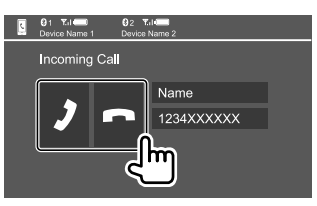

Dotykanie klawiszy funkcyjnych powoduje wykonywania następujących czynności:

- **[ ]** Odbiór połączeń. **[ ]** Odrzucanie połączeń.
- W razie potrzeby wyświetlane są informacje o połączeniu.
- Obsługa telefonu nie jest możliwa w chwili, gdy na ekranie wyświetlany jest obraz z kamery wstecznej.

# **W trakcie połączenia...**

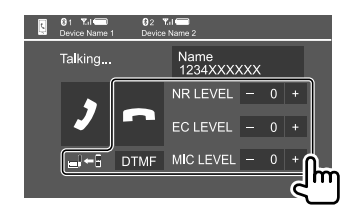

Dotykanie klawiszy funkcyjnych powoduje wykonywania następujących czynności:

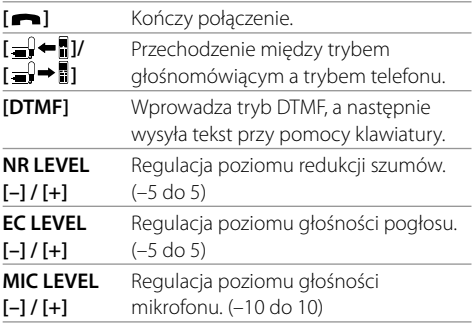

• Obrócić pokrętłem regulacji głośności na panelu obsługowym, aby wyregulować głośność połączenia lub słuchawki.

 $(26)$  POLSKI

# **Wykonywanie połączenia**

### **1 Wyświetl ekran sterowania telefonu.**

Na ekranie głównym dotykaj jak pokazano poniżej:

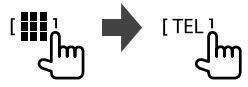

# **2 Wybierz sposób połączenia.**

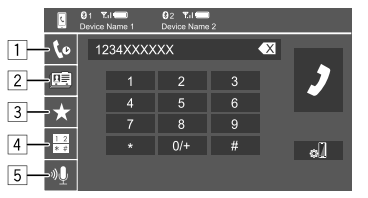

- 1 Z historii rozmów\* (połączenia nieodebrane/ połączenia odebrane/wybierane numery)
- 2 Z listy kontaktów\*
- 3 Z listy pozycji w pamięci (Strona 28)
- 4 Użyj bezpośredniego wprowadzania numeru
- 5 Użyj wybierania głosowego
- \* Właściwy wyłącznie dla telefonów komórkowych z profilem PBABP.

# **3 Wybierz kontakt (**1**), a następnie wykonaj połączenie (**2**).**

Kiedy wybrano pozycję  $\boxed{1}$ ,  $\boxed{2}$  lub  $\boxed{3}$  w kroku 2:

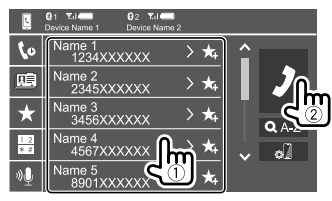

#### **Aby wyszukiwać według alfabetu na liście kontaktów**

- 1 Dotknij **[ A-Z ]**.
- 2 Dotknij pierwszej litery na klawiaturze, jaką chcesz odszukać.
	- Aby wyszukać numer, dotknij **[1,2,3...]**.
- 3 Wybierz kontakt, do którego chcesz zadzwonić z listy.

#### Wyniki wyszukiwania książki telefonicznej:

"Kolejność sortowania", "kolejność wyświetlania" lub jakiekolwiek inne równoznaczne ustawienia telefonu mogą mieć wpływ i wskazać różne wyniki wyszukiwania (strona wyświetlacza) książki telefonicznej wyświetlone na urządzeniu głównym.

#### **Aby wyświetlić inne numery telefonów tego samego kontaktu**

Dla jednego kontaktu możesz zapisać do 10 numerów telefonów.

- 1 Dotknij **[ ]**.
- 2 Wybierz kontakt, do którego chcesz zadzwonić z listy.

Kiedy wybrano pozycję 4 w kroku 2:

# **Wprowadź numer telefonu (**1**), a następnie wykonaj połączenie (**2**).**

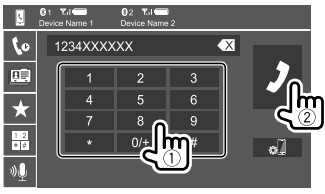

• Aby wprowadzić "+", dotknij i przytrzymaj **[0/+]**.

• Aby usunać ostatni wpis, dotknij **[**  $\blacktriangle$  **]**.

Kiedy wybrano pozycję 5 w kroku 2:

#### **Wymów nazwę kontaktu, do którego chcesz zadzwonić.**

- Funkcia dostepna jest jedynie w modelach posiadających system rozpoznawania mowy.
- Jeśli jednostka nie może znaleźć elementu docelowego, pojawi się komunikat "Please speak into the microphone". Dotknij **[Start]**, następnie wymów nazwę ponownie.
- Aby anulować wybieranie głosowe, dotknij **[Cancel]**.

# **Przełączanie między dwoma podłączonymi urządzeniami**

Jeśli podłączone są 2 urządzenia, możesz wybierać, którego chcesz w danej chwili używać.

Na ekranie sterowania telefonu:

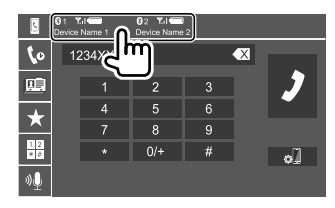

Aktywne urządzenie zostaje podświetlone.

# **Wprowadzanie numerów telefonu**

Istnieje możliwość wprowadzenia maksymalnie 5 numerów telefonu.

# **1 Wyświetl ekran sterowania telefonu.**

Na ekranie głównym dotykaj jak pokazano poniżej:

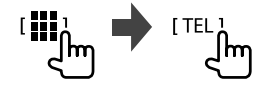

**2 Wybierz metodę wybierania numeru przy pomocy historii lub z książki telefonicznej (**1**), a następnie kontakt (**2**) do ustawienia.**

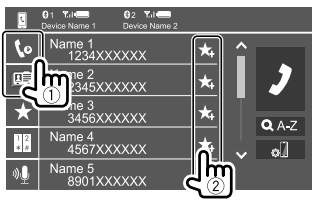

**3 Wybierz pozycję pamięci, pod którą ma być zapisany numer.**

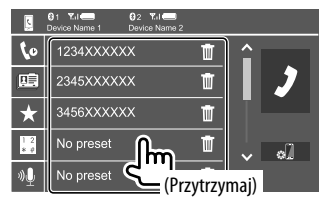

**Aby usunąć kontakt w ustawionym numerze:**

Dotknij **[ ]** obok kontaktu na ustawionej liście.

# **Odtwarzacz z obsługą Bluetooth**

# **KENWOOD Music Mix**

Gdy jako źródło wybrano "BT Audio", możesz podłączyć do pięciu urządzeń audio bluetooth i przełączać między nimi. Możesz z łatwością przełączać się pomiędzy tymi urządzeniami, odtwarzając muzykę w urządzeniu.

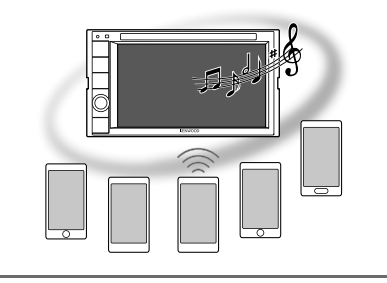

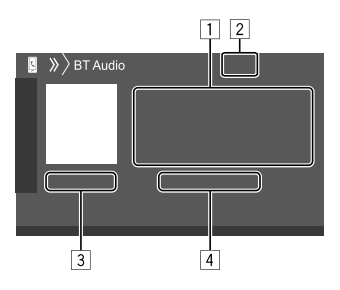

- 1 Tagi\* (tytuł odtwarzanego utworu/nazwa artysty/ tytuł albumu)
	- Za pomocą **[<]** możesz przewijać tekst, jeśli nie został wyświetlony w całości.
- 2 Siła sygnału i poziom naładowania baterii (Tylko jeśli informacje są pobierane z urządzenia)
- 3 Czas odtwarzania\*/status odtwarzania\*
- 4 Nazwa podłączonego urządzenia
	- Naciśnięcie nazwy urządzenia powoduje przełączenie na inne urządzenie audio podłączone przez Bluetooth.
- \* Dostępne jedynie dla urządzeń kompatybilnych z profilem AVRCP 13

# **Informacje dotyczące odtwarzania i funkcji klawiszy**

- Aby uzyskać informacje na temat odtwarzania, zobacz "Ekran obsługi źródła" na stronie 7.
- W celu uzyskania informacji na temat funkcji klawiszy panelu dotykowego zobacz "Popularne klawisze funkcyjne na ekranie sterowania źródłem" na stronie 7.

Funkcje dodatkowych klawiszy: Dotykanie klawiszy funkcyjnych powoduje wykonywania następujących czynności.

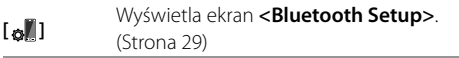

# **Wybór pliku audio z menu**

# **1 Wyświetl menu audio**

Na ekranie obsługi źródła dotykaj w sposób opisany poniżej:

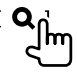

#### **2 Wybierz kategorię (**1**), a następnie żądaną pozycję (**2**).**

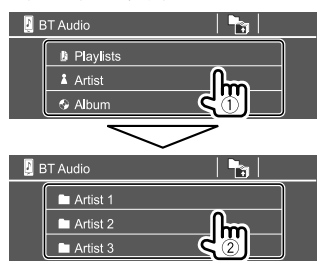

Wybieraj elementy na każdym poziomie, aż zaznaczysz żądany plik.

# **Ustawienia Bluetooth**

Na ekranie **<Bluetooth Setup>** możesz zmieniać rozmaite ustawienia obsługi urządzeń Bluetooth.

# **1 Wyświetl ekran <Bluetooth Setup>.**

Na ekranie głównym dotykaj jak pokazano poniżej:

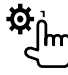

Następnie, na ekranie **<Setup>** dotykaj jak opisano poniżej:

### **[System] <Bluetooth Setup> : [Enter]**

# **2 Wprowadź ustawienia.**

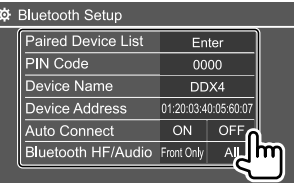

#### **<Paired Device List>**

Wyświetl listę zarejestrowanych urządzeń. Możesz podłączyć urządzenie lub usunąć urządzenia zarejestrowane.

#### **<PIN Code>**

Zmień kod PIN urządzenia.

#### **<Device Name>**

Pokaż nazwę urządzenia tej jednostki do

wyświetlenia na urządzeniu Bluetooth —

### **"DDX4DAB"/"DDX4"**.

#### **<Device Address>**

Pokaż adres urządzenia jednostki.

### **<Auto Connect>**

- **ON** (początkowe): Automatycznie ustanawia połączenie z ostatnim podłączonym urządzeniem Bluetooth, gdy jednostka zostanie włączona.
- **OFF**: Wyłączenie.

#### **<Bluetooth HF/Audio>**

Wybierz głośniki używane dla telefonów komórkowych Bluetooth i odtwarzaczy audio Bluetooth.

- **Front Only**: Tylko głośniki przednie.
- **All** (początkowe): Wszystkie głośniki.

#### **<Auto Response>**

- **ON**: Połączenia są odbierane samoczynnie przed upływem 5 sekund.
- **OFF** (początkowe): Połączenia nie są odbierane samoczynnie. Odbierz połączenie ręcznie.

#### **<Auto Pairing>**

- **ON** (początkowe): Ustanawia automatyczne parowanie z urządzeniem iOS (np. iPhone) połączonym przy pomocy USB. (Automatyczne parowanie może nie działać z niektórymi urządzeniami w zależności od wersji iOS).
- **OFF**: Wyłączenie.

#### **<Initialize>**

Dotknij i przytrzymaj **[Enter]**, aby zresetować wszystkie ustawienia obsługi wprowadzone dla telefonów komórkowych Bluetooth i odtwarzaczy audio z obsługą Bluetooth.

# **Ustawienia Ustawienia**

### **Ustawienia audio**

#### **Wyświetl ekran <Audio>.**

Na ekranie głównym dotykaj jak pokazano poniżej:

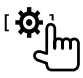

Następnie, na ekranie **<Setup>** dotknij **[Audio]**.

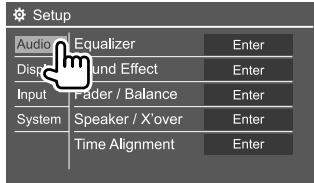

Np. Ekran ustawień audio dla DDX4019BT

W poniższych sytuacjach nie można zmienić ustawień ekranu **<Audio>**:

- Kiedy źródło AV jest wyłączone.
- Kiedy używany jest telefon z Bluetooth (nawiązywanie lub odbieranie połączeń, w trakcie rozmowy lub podczas wybierania głosowego)

#### **<Equalizer>**

Następujące ustawienia są zapamiętywane dla każdego źródła i przechowywane w pamięci aż do ponownego ustawienia dźwięku. Jeżeli źródłem jest płyta, ustawienia są zapisywane dla każdej z poniższych kategorii.

- DVD/VCD
- $\cdot$  CD

• DivX/MPEG1/MPEG2/MP3/WMA/WAV/AAC/FLAC Ustawienia nie mogą być zmieniane w trybie oczekiwania.

### **Wybór zapisanego trybu odtwarzania dźwięku**

Wybierz tryb wstępnie ustawionego dźwięku na ekranie **<Equalizer>**.

• **Natural** (początkowe)**/Rock/Pops/Easy/Top40/ Jazz/Powerful/User**

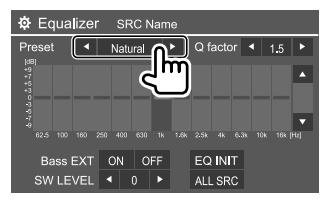

• Żeby zastosować wyregulowany korektor do wszystkich źródeł odtwarzania, dotknij **[ALL SRC]**, a następnie potwierdź za pomocą **[OK]**.

# **Zapisz w pamięci swoje własne ustawienia**

- **1 Wybierz wstępnie ustawiony tryb dźwięku.**
- **2 Wybierz pasmo (**1**) i wyreguluj poziom (**2**), następnie wyreguluj dźwięk (**3**).**

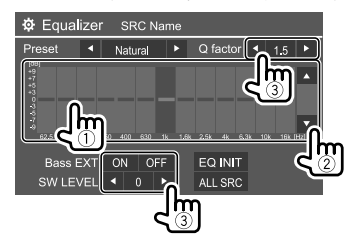

Wyreguluj dźwięk w następujący sposób:

#### **<Q factor>**

Regulacja szerokości zakresu częstotliwości.

• **1.35**/**1.5** (początkowe)/**2.0**

#### **<Bass EXT>**

Włączanie/wyłączanie niskich tonów.

• **ON**/**OFF** (początkowe)

#### **<SW LEVEL>**

Regulacja poziomu subwoofera.\*

• **–50** do **+10** (początkowe: 0)

Aby anulować ustawienia, dotknij **[EQ INIT]**.

- **3 Powtórz kroki 2, aby wyregulować poziom innych pasm.**
- \* Brak możliwości regulacji, jeśli opcja <None> została wybrana dla głośnika niskotonowego na ekranie <Speaker Select>. (Strona 32)

# **Ustawienia**

# **<Sound Effect>**

Regulacja efektów dźwiękowych.

#### **<Loudness>**

Regulacja głośności.

• **OFF** (początkowe)/**Low**/**High**

#### **<Bass Boost>**

Wybór poziomu wzmocnienia basów.

• **OFF** (początkowe)/**Level 1**/**Level 2**/**Level 3**/**Level 4**/ **Level 5**

#### **<Drive Equalizer>**

Tłumienie hałasów jazdy przez zwiększenie szerokości pasma.

• **OFF** (początkowe)/**ON**

# **<Space Enhancer>**\*1

Wirtualne wzmocnienie przestrzeni dźwiękowej za pomocą systemu Digital Signal Processor (DSP). Wybierz poziom wzmocnienia.

• **OFF** (początkowe)/**Small**/**Medium**/**Large**

### **<Supreme>**\*2

Przywrócenie realistycznej jakości dźwięku utraconej z powodu kompresji audio.

• **OFF**/**ON** (początkowe)

# **<Realizer>**

Wirtualne podniesienie jakości dźwięku do realistycznego poziomu za pomocą systemu Digital Signal Processor (DSP). Wybierz poziom dźwięku.

• **OFF** (początkowe)/**Level 1**/**Level 2**/**Level 3**

#### **<Stage EQ>**

Przemieszcza centrum dźwięku do niższego lub wyższego punktu. Wybierz wysokość.

- **OFF** (początkowe)/**Low**/**Middle**/**High**
- \*1 Nie można zmienić ustawienia, jeśli jako źródło wybrano "Radio" lub "DAB" (tylko w modelu DDX4019DAB).
- \*2 Ta funkcja działa wyłącznie po wybraniu "DISC"/ "USB"/ "iPod"/ "Android™" jako źródło.

# **<Fader/Balance>**

Dotknij **[**J**]**/**[**K**]**/**[**H**]**/**[**I**]** lub przeciągnij znak , aby wyregulować.

# **<Fader>**

Regulacja równowagi głośności przedniego i tylnego głośnika. W przypadku systemów dwugłośnikowych wprowadź ustawienie centralne (**0**).

• **F15** do **R15** (Początkowe: **0**)

### **<Balance>**

Regulacja równowagi głośności lewego i prawego głośnika.

• **L15** do **R15** (Początkowe: **0**)

**Aby anulować ustawienia:** Dotknij **[Center]**.

# **<Speaker/X'over>**

# **Ustawianie trybu zwrotnicy**

Przed wprowadzeniem ustawień dla głośników i częstotliwości rozgraniczającej, wybierz odpowiedni tryb zwrotnicy, zgodny z systemem głośników (system dwukierunkowy lub trzykierunkowy).

• Podłączenie 3-drożnych głośników do 2-drożnego trybu zwrotnicy może spowodować uszkodzenie głośników.

**1 Wyświetlanie ekranu wyboru źródła/opcji.**

Na ekranie głównym dotykaj jak pokazano poniżej:

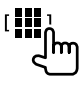

**2 Przełącz jednostkę w tryb oczekiwania.**

Na ekranie wyboru źródła/opcji dotknij jak pokazano poniżej:

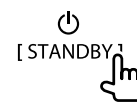

**3 Nacisnąć przycisk MENU i pokrętło regulacji głośności na panelu obsługowym, aby wyświetlić ekran <X'over Network>.**

# **4 Wybierz tryb zwrotnicy.**

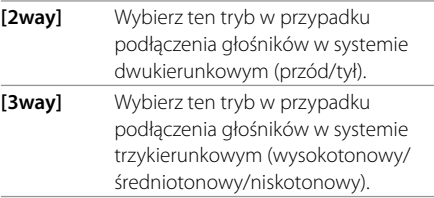

Pojawi się komunikat potwierdzenia. Dotknij **[Yes]**, aby potwierdzić.

# **Ustawienia**

# **Ustawianie głośników i dolna częstotliwość graniczna**

**1 Wybierz typ samochodu (**1**) i rozmieszczenie głośników (**2**), a następnie otwórz ekran <Speaker Select> (**3**).**

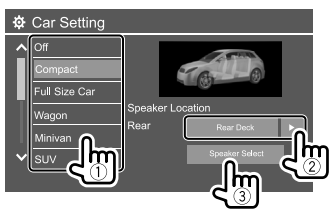

- Wybór rozmieszczenia głośników będzie możliwy dopiero po wybraniu w **<X'over Network>** opcji **[2way]**. (Strona 31)
- **2 Wybierz typ głośnika (**1**) i rozmiar wybranego głośnika (**2**), a następnie otwórz ekran <X'over> (**3**).**

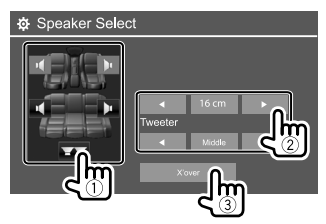

- Jeśli głośnik nie jest podłączony, wybierz **<None>**.
- Ustawiając głośniki przednie, wybierz wielkość głośnika również dla **<Tweeter>**.

#### **3 Wyreguluj dolną częstotliwość graniczną wybranego głośnika.**

• Elementy regulowane różnią się w zależności od wybranego rodzaju głośnika/rozmiaru głośnika/ ustawień zwrotnicy.

#### **<TW Gain (L)>/<TW Gain (R)>**

Regulacja głośności wyjściowej głośnika wysokotonowego (lewy/prawy).

#### **<TW FREQ>**

Regulacja dolnej częstotliwości granicznej głośnika wysokotonowego.

#### **<Gain>**

Ustawia głośność wybranego głośnika.

# **<HPF FREQ>**

Regulacja dolnej częstotliwości granicznej dla głośników tylnych lub przednich (filtr górnoprzepustowy).

### **<LPF FREQ>**

Dopasowuje częstotliwość zwrotnicy dla głośnika (filtr dolnoprzepustowy).

#### **<Slope>**

Regulacja nachylenia zbocza.

#### **<Phase>**

Wybierz fazę dla głośnika.

# **<Time Alignment>**

Wykonaj dostrajanie czasu opóźnienia wyjść głośników w celu uzyskania lepszej akustyki wewnątrz pojazdu.

**Wybierz pozycję słuchania (**1**), wybierz [Distance] lub [Gain] (**2**), aby wykonać dostrajanie, a następnie dostrój ustawienie każdego z głośników (**3**).**

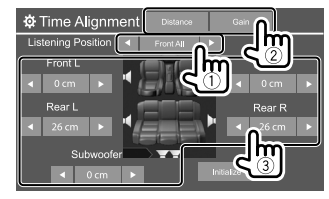

- 1 Wybierz użytkownika od **<All>**, **<Front L>**, **<Front R>** lub **<Front All>**.
	- **<Front All>** będzie dostępne dopiero po ustawieniu w **<X'over Network>** opcji **[2way]**. (Strona 31)
- 2 Wybierz element do dostrojenia.

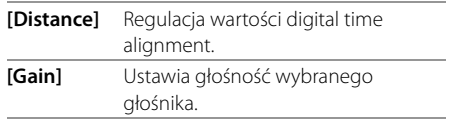

3 Aby ustalić wartość, patrz "Ustalanie wartości regulacji <Position DTA>" na stronie 33.

#### **Żeby zainicjować ustawianie wartości:** Dotknij **[Initialize]**.

#### **Ustalanie wartości regulacji <Position DTA>**

Jeśli określisz odległość od centrum ustawionej pozycji słuchacza do każdego głośnika, czas opóźnienia zostanie przeliczony i ustawiony automatycznie.

- 1 Ustal centrum ustawionej pozycji słuchacza jako punkt odniesienia.
- 2 Zmierz odległości od punktu odniesienia do głośników.
- 3 Oblicz różnicę między odległością od najdalszego głośnika a odległością od pozostałych głośników.
- 4 Ustaw wartość DTA obliczoną w kroku 3 dla pojedynczych głośników.
- 5 Wyreguluj wzmocnienie dla poszczególnych głośników.

Np. Jeśli wybrano pozycję słuchacza **<Front All>**

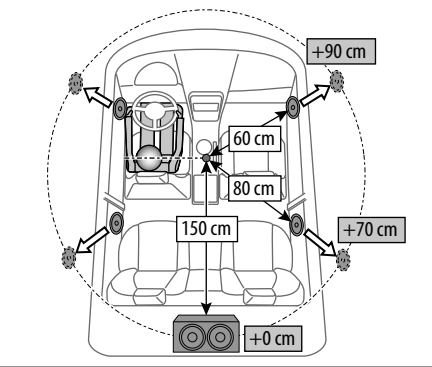

# **<Volume Offset>**

Regulacja i zapis parametrów automatycznej regulacji poziomu głośności dla każdego źródła. Jeżeli źródłem jest płyta, ustawienia zapisywane są dla każdej z poniższych kategorii:

- DVD/VCD
- $\cdot$  CD
- DivX/MPEG1/MPEG2/MP3/WMA/WAV/AAC/FLAC

Każda zmiana źródła spowoduje automatyczne zwiększenie lub zmniejszenie poziomu głośności.

• **–15** do **+6** (początkowe: **00**)

# **Ustawienia wyświetlania**

# **Wyświetl ekran <Display>.**

Na ekranie głównym dotykaj jak pokazano poniżej:

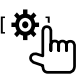

Następnie, na ekranie **<Setup>** dotknij **[Display]**.

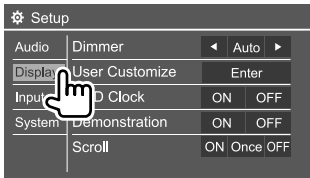

Np. Ekran ustawień wyświetlacza dla DDX4019BT

### **<Dimmer>**

- **Auto** (początkowe): Wygaszenie ekranu i podświetlenie przycisków po włączeniu świateł pojazdu.
- **ON**: Wygaszacz ekranu włączony.
- **OFF**: Wygaszacz ekranu wyłączony.

# **<User Customize>**

Możesz zmienić styl wyświetlacza. Możesz przechwycić grafikę w trakcie oglądania filmów lub obrazów i ustawić ją jako tło.

- Przechwytywanie treści i obrazów chronionych prawami autorskimi nie jest możliwe.
- Dla pliku JPEG wykorzystywanego jako tło należy ustawić rozdzielczość 800 x 480 pikseli.
- Kolory przechwyconego obrazu mogą się różnić od rzeczywistych kolorów sceny.

#### **<Background>**: Zmień styl tła.

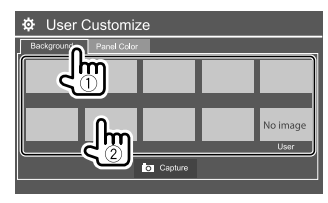

# **Ustawienia**

**<Panel Color>**: Zmień kolor podświetlenia przycisków na panelu obsługowym

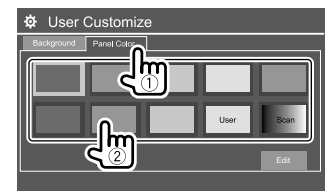

- Możesz również samodzielnie ustawić kolor podświetlenia. Dotknąć **[Edit]**, aby wyświetlić ekran regulacji kolorów, a następnie wybrać ustawienia ściemniacza i wyregulować kolor. Ustawienie zostanie zapisane pod **[User]**.
- Wybranie **[Scan]** stopniowo zmienia kolor podświetlenia.

# **Zapisywanie własnej sceny do wykorzystania jako obraz w tle**

**1 Podczas odtwarzania wideo lub obrazu, wyświetl ekran <User Customize>.** Na ekranie **<Display>** dotykaj jak pokazano poniżej:

**<User Customize>: [Enter]**

**2 Wyświetl ekran wyboru stylu podświetlenia, a następnie dotknij [ Capture].**

# **3 Wyreguluj obraz (**1**), a następnie przechwyć obraz (**2**).**

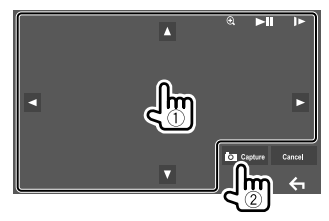

Np. Ekran regulacji obrazu dla DDX4019BT

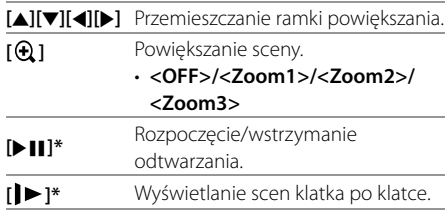

Pojawi się komunikat potwierdzenia. Dotknij **[Yes]**, aby zapisać przechwycony obraz. (Istniejący obraz zostanie zastąpiony nowym).

- Żeby wrócić do poprzedniego ekranu, dotknij **[No]**.
- Aby anulować przechwytywanie, dotknij **[Cancel]**.
- \* Niedostępne w czasie odtwarzania z zewnętrznego komponentu podłączonego do wejścia AV-IN.

# **<OSD Clock>**

- **ON**: Wyświetlanie zegara w trakcie odtwarzania źródła wideo.
- **OFF** (początkowe): Wyłączenie.

### **<Demonstration>**

- **ON** (początkowe): Aktywuje demonstrację wyświetlacza.
- **OFF**: Dezaktywuje demonstrację wyświetlacza.

# **<Scroll>**

- **ON** (początkowe): Ciągłe przewijanie wyświetlanych informacji.
- **Once**: Jedno przewinięcie wyświetlanych informacji.
- **OFF**: Wyłączenie.

Dotykanie **[<]** powoduje przewijanie tekstu bez względu na to ustawienie.

# **<Home Customize>**

Organizuj elementy do wyświetlania na ekranie główny.

#### **Wybierz element (**1**) do zastąpienia, a następnie wybierz element (**2**), który chcesz wyświetlać w wybranej pozycji.**

Powtarzaj ten krok, aby umieścić ikony innych pozycji.

• Pokazane są wyłącznie źródła dające się wybierać.

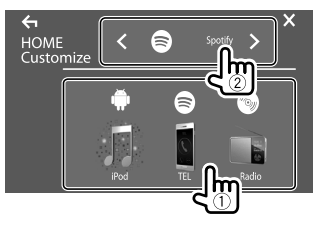

Np. Ekran główny personalizacji dla DDX4019BT

# **Ustawienia**

# **<Screen Adjustment>**

Regulacja jasności oraz czerni ekranu. Wybierz **[DIM ON]** (wygaszacz włączony) lub **[DIM OFF]** (wygaszacz wyłączono) następnie zmień poniższe ustawienia:

#### **<Bright>**

Regulacja jasności.

• **–15** do **+15** (początkowe: **0** włącza wygaszacz, **+15** wyłącza wygaszacz)

#### **<Black>**

Regulacia czerni.

• **–10** do **+10** (początkowe: **0**)

# **<Video Output>**

Wybór systemu kolorów monitora zewnętrznego.

• **NTSC**/**PAL** (początkowe)

Po zmianie ustawień pojawi się komunikat "Please Power Off". Wyłącz i włącz ponownie urządzenie, aby zastosować zmianę.

# **<Viewing Angle>**

Wybierz kąt oglądania względem panelu monitora, aby poprawić widoczność obrazu na ekranie.

• **Under 0°** (początkowe)/**5°**/**10°**/**15°**/**20°**

# **Ustawienia wejścia**

### **Wyświetl ekran <Input>.**

Na ekranie głównym dotykaj jak pokazano poniżej:

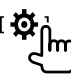

Następnie, na ekranie **<Setup>** dotknij **[Input]**.

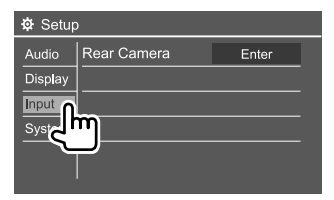

Np. Ekran ustawień wejścia dla DDX4019BT

# **<Rear Camera>**

Skonfiguruj ustawienia kamery wstecznej.

#### **<Rear Camera Interruption>**

- **ON**: Wyświetlanie obrazu z kamery wstecznej po ustawieniu dźwigni zmiany biegów w położeniu cofania (R).
	- Na ekranie pojawi się komunikat ostrzegawczy. Aby usunąć komunikat ostrzegawczy, dotknij ekranu.
- **OFF** (początkowe): Wybierz, gdy kamera nie jest podłączona.

#### **<Parking Guidelines>**

- **ON** (początkowe): Wyświetla linie ułatwiające parkowanie.
- **OFF**: Chowa linie ułatwiające parkowanie.

#### **<Guidelines Setup>**

Wyreguluj linie ułatwiające parkowanie zgodnie z wielkością pojazdu, powierzchnią miejsca parkingowego itd.

Regulując linie ułatwiające parkowanie, zaciągnij hamulec ręczny, żeby uniemożliwić ruch samochodu.

Wybierz znak (1), a następnie wyreguluj położenie wybranego znaku $\bigoplus$  (2).

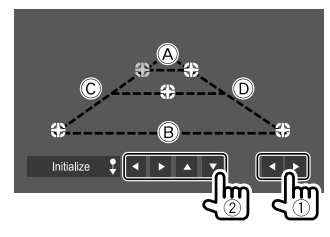

Upewnij się, że  $\overline{A}$  i  $\overline{B}$  są równoległe w poziomie, a  $\overline{C}$  i D mają identyczną długość.

• Dotknij i przytrzymaj **[Initialize ]** przez 2 sekundy, żeby przywrócić pozycje początkowe wszystkich symboli.

#### **Ustawienia systemowe**

#### **Wyświetl ekran <System>.**

Na ekranie głównym dotykaj jak pokazano poniżej:

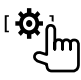

Następnie, na ekranie **<Setup>** dotknij **[System]**.

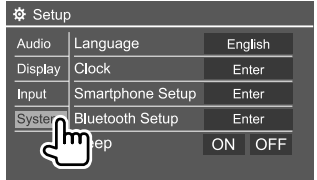

Np. Ekran ustawień systemowych dla DDX4019BT

### **<Language>**

Wybór języka informacji tekstowych wyświetlanych na ekranie. Aby poznać szczegóły, zobacz "Ustawienia początkowe" na stronie 4.

Po zmianie ustawień pojawi się komunikat "Please Power Off". Wyłącz i włącz ponownie urządzenie, aby zastosować zmianę.

# **<Clock>**

Ustaw zegar. Aby poznać szczegóły, zobacz "Ustawienia zegara" na stronie 5.

# **<Smartphone Setup>**

Określ metodę połączenia z Androidem/iPodem/ iPhonem.

# **1 Wybierz typ urządzenia (**1**) a następnie dotknij [Change] (**2**).**

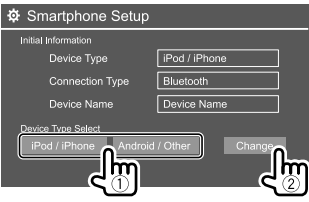

#### **2 Wybierz metodę połączenia (**1**) i potwierdź dokonany wybór ([OK] lub [Next]) (**2**).**

Jeśli w kroku 1 wybrano **[iPod/iPhone]**:

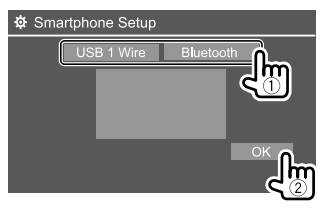

**[USB 1 Wire]** Wybierz to, gdy urządzenie jest połączone przy pomocy terminalu USB (kablem na tylnym panelu). **[Bluetooth]** Wybierz tę opcję, jeśli urządzenie zostało podłączone za pośrednictwem Bluetooth. (Przejdź do kroku 3.)

Jeśli w kroku 1 wybrano **[Android/Other]**:

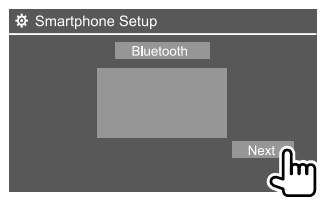

Wyświetli się ekran **<Paired Device List>**. Przejdź do kroku 3.

- **3 Po wybraniu opcji [Bluetooth] jako metody połączenia: Wybierz urządzenie (**1**), a następnie naciśnij [OK] (**2**), żeby nawiązać połączenie.**
	- Jeśli urządzenie jest już podłączone, pomiń krok  $(1)$ .

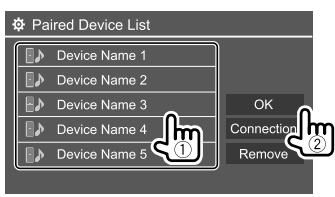

# **<Bluetooth Setup>**

Konfiguracja ustawień użytkowania urządzenia Bluetooth, np. podłączanie i inne ogólne czynności. Aby poznać szczegóły, zobacz "Ustawienia Bluetooth" na stronie 29.

# **<Beep>**

To ustawienie jest możliwe wyłącznie po wybraniu dwukierunkowego układu głośników. (Strona 31)

- **ON** (początkowe): Włączenie dźwięku przycisków.
- **OFF**: Dezaktywuje dźwięk przycisków.

# **<SETUP Memory>**

Zapamiętaj, wczytaj lub usuń wprowadzone ustawienia.

- Zapamiętane ustawienia zostają zachowane nawet w przypadku zresetowania urządzenia.
- Opcja dostępna tylko po ustawieniu opcji **<SETUP Memory>** na **[Unlock]** (wybrane początkowo).

Dotknij **[Yes]**, aby wyświetlić ekran ustawień, a następnie wybierz czynność:

- **Recall**: Wczytywanie zapamiętanych ustawień.
- **Memory**: Zapamiętywanie bieżących ustawień.
- **Clear**: Usuwa bieżące zapamiętane ustawienia i przywraca fabryczne (początkowe) ustawienia.

• **Cancel**: Wyłączenie.

Pojawi się komunikat potwierdzenia. Dotknij **[Yes]**.

Można również zablokować zmiany ustawień **<SETUP Memory>**. Dotknąć **[Lock]**, aby zablokować ustawienia.

• Po wybraniu opcji **[Lock]** nie można zmieniać niektórych ustawień w menu **<Setup>**, na przykład **<Speaker/X'over>**.

# **<DivX(R) VOD>**

Urządzenie obsługuje własny kod rejestracji. W przypadku odtworzenia pliku z zapisanym kodem rejestracji urządzenie nadpisuje swój kod rejestracji, co ma na celu ochronę praw autorskich.

- Dotknij **[Enter]**, aby wyświetlić informacje.
- Żeby wrócić do poprzedniego ekranu, dotknij **[OK]**.

# **<Security Code>**

Rejestracja kodu bezpieczeństwa dla urządzenia. (Strona 5)

# **<Touch Panel Adjust>**

Ustaw pozycję przycisków dotykowych na ekranie.

Naciskaj środki oznaczeń wyświetlanych u góry z lewej strony (1), u dołu po środku (2), a następnie z prawej strony u góry (3) zgodnie z instrukcjami.

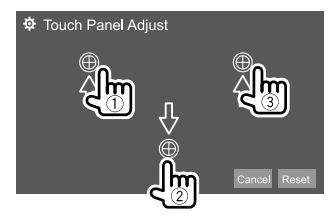

- Aby zresetować pozycję dotykania, dotknij **[Reset]**.
- Aby anulować bieżącą operację, dotknij **[Cancel]**.

# **<Steering Remote Control Setting>**

Przydziel funkcje do przycisków pilota na kierownicy.

- Ta funkcja jest dostępna tylko w pojazdach wyposażonych w elektrycznego pilota w kierownicy.
- Funkcje można rejestrować/zmieniać tylko wtedy, gdy pojazd jest zaparkowany.
- Jeśli pilot nie jest obsługiwany, programowanie może nie zostać zakończone. W takim przypadku pojawi się komunikat o błędzie.
- Więcej informacji o połaczeniu można uzyskać na stronie 45.
- **1 Dotknij [Set] dla <Steering Remote Control Setting>, aby wyświetlić ekran ustawień.**
- **2 Naciśnij i przytrzymaj przycisk pilota na kierownicy, który chcesz zarejestrować lub zmienić.**
- **3 Wybierz funkcję jaką chcesz przydzielić do wybranego przycisku.**

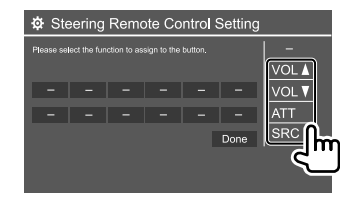

- **4 Powtórz kroki 2 i 3, aby zarejestrować pozostałe przyciski.**
- **5 Dotknij [Done], aby zakończyć procedurę.**

# **Ustawienia**

- Urządzenie daje możliwość równoczesnej rejestracji/ zmiany funkcji wszystkich przycisków. W tym celu naciskaj wszystkie przyciski po kolei, a następnie dotknij **[Done]** na ekranie **<Steering Remote Control Setting>**. Po zakończeniu tej operacji nie będzie można programować nowych funkcji.
- W celu zmiany zaprogramowanych funkcji dotknij przydzielonej funkcji, którą chcesz zmienić w kroku 3, a następnie dotknij, aby wybrać nową funkcję z listy funkcii.
- Potwierdź ustawienia funkcji na liście funkcji. Listy funkcji nie można edytować.

#### **Żeby zainicjować ustawienie:** Dotknij **[Initialize]** dla **<Steering Remote Control Setting>**.

• Pojawi się komunikat potwierdzenia. Dotknij **[Yes]**. – Aby anulować inicjowanie, dotknij **[No]**.

# **<System Information>**

Zaktualizuj system poprzez podłączenie pamięci USB z plikiem aktualizacji.

• W celu uzyskania pliku aktualizacji wejdź na stronę <www.kenwood.com/cs/ce/>.

Podłącz do jednostki urządzenie USB z plikiem aktualizacji.

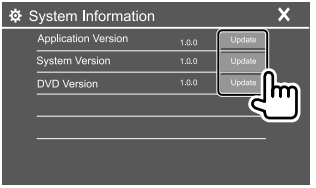

#### **<Application Version>**

Aktualizacja aplikacji systemu.

#### **<System Version>**

Aktualizacja systemu.

• Po wyłączeniu i powtórnym włączeniu zasilania lub wyłączeniu a następnie włączeniu zapłonu po wybraniu **<Update>**, urządzenie się wyzeruje.

#### **<DVD Version>**

Aktualizacja aplikacji systemu DVD.

#### **<DAB module Version>**\*

Aktualizacja aplikacji modułu radia cyfrowego (DAB).

#### \* Tylko dla DDX4019DAB.

Rozpocznie się aktualizowanie systemu. Może to potrwać chwilę.

W przypadku pomyślnego zakończenia aktualizacji pojawi się komunikat "Update Completed", a następnie zresetuj urządzenie.

- Nie odłączaj urządzenia USB w trakcie aktualizacji.
- Jeśli aktualizacja zakończy się niepowodzeniem, wyłącz i włącz zasilanie, następnie ponów aktualizację.

# **<Open Source Licenses>**

Wyświetlenie licencji Open Source.

# **Pilot**

Możesz użyć opcjonalnie zakupionego pilota zdalnego sterowania KNA-RCDV331 do sterowania tym urządzeniem.

• Więcej informacji znaleźć można w instrukcji dołączonej do pilota.

Czujnik pilota\*

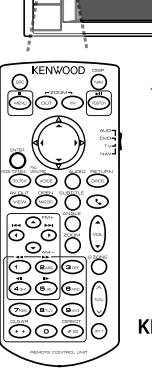

\* NIE wystawiać czujnika zdalnego sterowania na działanie silnego światła (bezpośredniego światła słonecznego lub sztucznego).

KNA-RCDV331

 $38$  POLSKI

#### **Przygotowanie**

#### **Instalacja baterii**

Używaj baterii "AAA"/"R03". Baterie należy zakładać z zachowaniem prawidłowej biegunowości, zgodnie z oznaczeniami widocznymi wewnątrz komory.

- Zawsze wkładaj baterie od strony bieguna ujemnego, aby nie wygiąć sprężynek.
- Jeżeli pilot działa jedynie z mniejszej odległości lub nie działa wcale, mogło dojść do wyczerpania baterii. W takiej sytuacji baterie należy wymienić.

# **Przełącznik trybu pilota**

Funkcje dostępne za pośrednictwem pilota zależą od ustawienia przełącznika trybu.

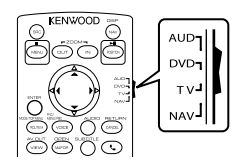

- **Tryb AUD**: Włącz ten tryb w przypadku obsługi źródła, tunera itd.
- **Tryb DVD**: Włącz ten tryb, aby odtwarzać płyty DVD, CD itd. z odtwarzacza zintegrowanego z urządzeniem.
- **Tryb TV**: Nieużywany.
- **Tryb NAV**: Nieużywany.
- Położenie przełącznika trybu pilota wskazane jest w nazwie każdego trybu, np. "tryb AUD".
- W przypadku użycia odtwarzacza niezintegrowanego z urządzeniem należy wybrać tryb "AUD".

# **AUWAGA**

- Umieść pilot w miejscu, w którym nie będzie się mógł przemieszczać w czasie hamowania lub innych ruchów pojazdu. Może dojść do niebezpiecznej sytuacji, jeżeli w czasie jazdy pilot upadnie i dostanie się pod któryś z pedałów.
- Nie zostawiaj baterii obok ognia lub w miejscu narażonym na bezpośrednie działanie promieni słonecznych. Może to spowodować pożar, wybuch lub nadmierne nagrzanie baterii.
- Nie ładuj, nie zwieraj, nie otwieraj, nie podgrzewaj ani nie umieszczaj baterii w ogniu. Takie działania mogą spowodować wyciek elektrolitu. W razie kontaktu elektrolitu z oczami lub skórą należy natychmiast przemyć zanieczyszczone miejsce wodą i skonsultować się z lekarzem.
- Baterie należy przechowywać poza zasięgiem dzieci. W razie połknięcia baterii przez dziecko skontaktuj się bezzwłocznie z lekarzem.

### **Operacje podstawowe**

### **Najczęstsze czynności (tryb AUD/DVD)**

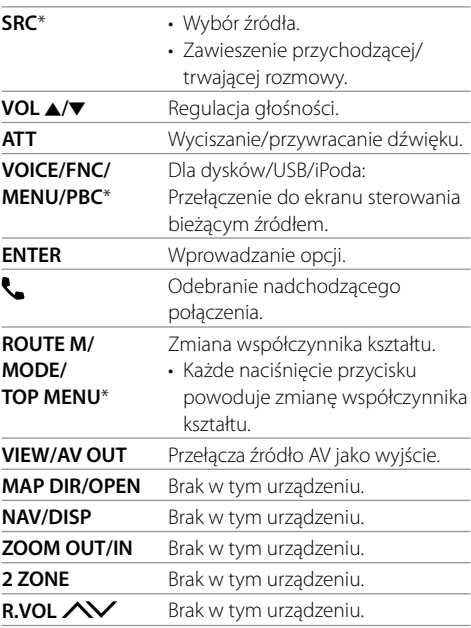

\* Dostępne wyłącznie, gdy wybrano tryb AUD.

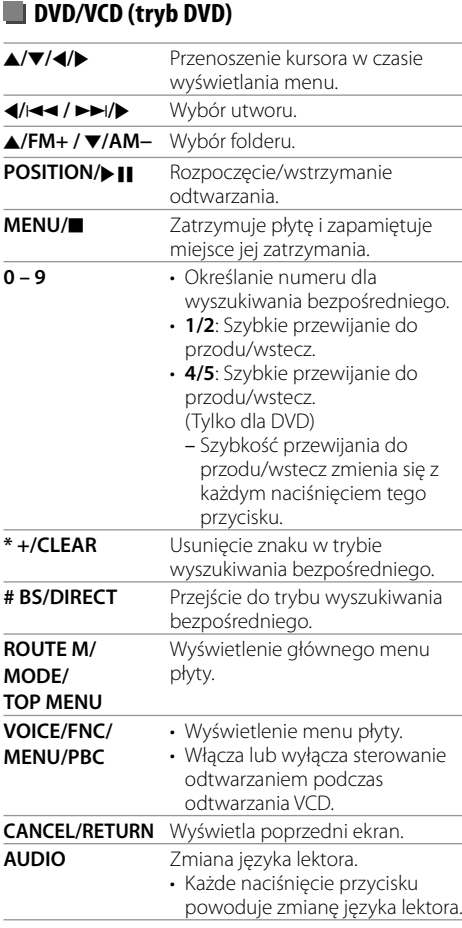

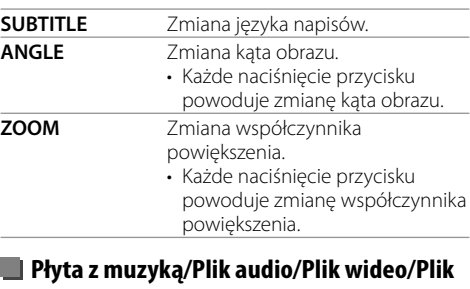

# **obrazu (tryb AUD)**

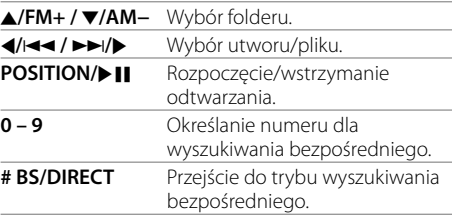

# **Radio (tryb AUD)**

 $\overline{\phantom{a}}$ 

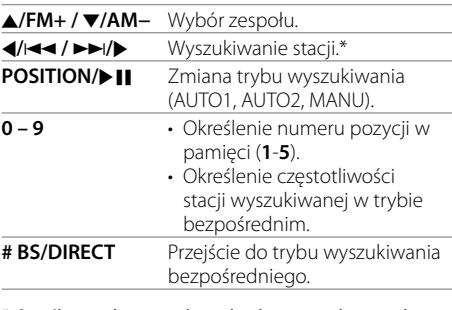

Sposób wyszukiwania zależy od wybranego trybu wyszukiwania.

### **Radio cyfrowe (DAB)\* (tryb AUD)**

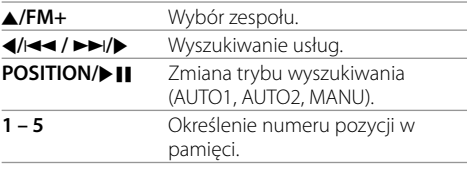

#### \* Tylko dla DDX4019DAB.

### **iPod/Android (tryb AUD)**

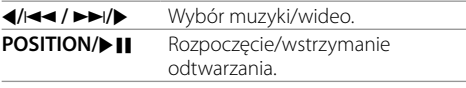

# **USB (tryb AUD)**

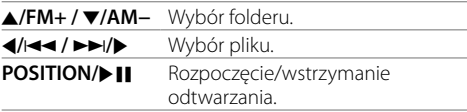

#### **Wyszukiwanie pozycji w trybie bezpośrednim**

Podczas słuchania radia lub odtwarzania płyty, można wyszukiwać częstotliwość stacji radiowej/rozdział/ tytuł/folder/plik/ścieżkę bezpośrednio przy pomocy przycisków numerycznych.

• Aby odszukać ścieżkę w menu VCD, zrób to podczas odtwarzania PBC.

#### **1 Wciśnij # BS/DIRECT, aby przejść do trybu wyszukiwania.**

• Każde naciśnięcie **# BS/DIRECT** powoduje zmianę wyszukiwanego obiektu.

#### **2 Naciśnij przycisk numeryczny, aby wybrać obiekt (stacji radiowej/rozdział/tytuł/ folder/plik/utwór).**

• Aby wymazać nieprawidłowe wprowadzenie, naciśnij **\* +/CLEAR**.

# **3 Zatwierdź wybór.**

- Dla częstotliwości stacji: Naciśnij </>  $\blacktriangleleft$  /  $\blacktriangleright$  / $\blacktriangleright$ .
- Dla pozostałych: Naciśnij **ENTER**.

#### **Aby opuścić tryb wyszukiwania:** Naciśnij **# BS/DIRECT**.

# **KENWOOD Remote APP**

KENWOOD Remote to aplikacja, która łączy i steruje kompatybilnymi odbiornikami samochodowymi KENWOOD przy pomocy technologii Blutetooth, takiej jak piloty bezprzewodowe.

Urządzenie można obsługiwać także za pomocą smartfona z aplikacia KENWOOD Remote. Ta aplikacja może wyświetlać informacje o źródle jednostki na ekranie smartfonu, umożliwiając użytkownikowi dokonywanie ustawień audio przy pomocy interfejsu graficznego użytkownika tej aplikacji. Aplikacja ta działa również jako samodzielna aplikacja odtwarzacza muzycznego, gdy do tej jednostki zostanie podłączony Twój smartfon.

• Więcej szczegółów na stronie <www.kenwood.com/car/app/kenwood\_remote/eng/>.

# **Instalacja i podłączenie**

# **OSTRZEŻENIA**

- NIE podłączaj przewodu zapłonu (czerwony) oraz przewodu akumulatora (żółty) do podwozia (masa), ponieważ może to doprowadzić do zwarcia, co grozi wybuchem pożaru.
- NIE odcinaj bezpiecznika od przewodu zapłonu (czerwony) ani od przewodu akumulatora (żółty). Zasilacz musi być podłączony do przewodów za pośrednictwem bezpiecznika.
- Zawsze podłączaj przewód zapłonu (czerwony) i przewód akumulatora (żółty) do źródła zasilania przechodzącego przez skrzynkę bezpieczników.

# **UWAGI**

- Zainstaluj tę jednostkę w konsoli pojazdu.
- Nie dotykaj metalowych części jednostki w trakcie użytkowania ani natychmiast po zakończeniu użytkowania. Metalowe części, takie jak radiator i obudowa, rozgrzewają się do wysokich temperatur.
- Podczas parkowania w miejscu z niskim sufitem wyłącz urządzenie w celu schowania anteny. W przypadku zainstalowania urządzenia w pojeździe z funkcją automatycznej anteny antena radiowa będzie wysuwana automatycznie po włączeniu urządzenia z przewodem sterowania anteną (ANT. CONT). (Strona 44)

# **Przed instalacją**

# **Środki ostrożności dotyczące instalacji i podłączania**

- Montaż i podłączenie jednostki wymagają odpowiednich umiejętności i doświadczenia. Dla bezpieczeństwa należy zlecić montaż i podłączenie specjaliście.
- Jednostkę zamocuj pod kątem nie większym niż 30°.
- Należy pamiętać o uziemieniu jednostki do ujemnego źródła zasilania 12 V DC.
- Nie instaluj jednostki w miejscu narażonym na bezpośrednie działanie promieni słonecznych, nadmiernych temperatur ani dużej wilgotności. Należy też unikać miejsc zakurzonych oraz pryskającej wody.
- Nie używaj własnych śrub. Używaj wyłącznie śrub dołączonych w zestawie. Używanie niewłaściwych śrub grozi uszkodzeniem jednostki.
- Po zainstalowaniu jednostki należy sprawdzić, czy światła hamowania, migacze, wycieraczki itd. samochodu działają prawidłowo.
- Podczas instalowania jednostki w samochodzie nie należy mocno naciskać na powierzchnię panelu. Grozi to zadrapaniami, uszkodzeniem lub awarią jednostki.
- Jeśli zasilanie się nie włącza (wyświetlane są błędy "Miswiring DC Offset Error", "Warning DC Offset Error"), mogło dojść do zwarcia lub zetknięcia przewodu głośnika z podwoziem, co z kolei spowodowało aktywację zabezpieczenia. W takim wypadku należy sprawdzić przewód głośnika.
- Ułóż wszystkie przewody z dala od metalowych części emitujących ciepło.

# **Instalacja i podłączenie**

- Jeśli stacyjka samochodu nie ma pozycji ACC, przewody zasilania należy podłączyć do źródła zasilania, które można włączać i wyłączać kluczykiem. Podłączenie przewodu zapłonu do źródła zasilania o stałym napięciu zasilania, np. przewody akumulatora, grozi wyczerpaniem akumulatora.
- W przypadku przepalenia bezpiecznika należy w pierwszej kolejności sprawdzić, czy przewody się nie stykają, powodując zwarcie, a następnie wymienić stary bezpiecznik na nowy o identycznych parametrach znamionowych.
- Zaizoluj niepodłączone przewody taśmą winylową lub innym podobnym materiałem. Aby zapobiec zwarciu, nie należy zdejmować zaślepek z zakończeń niepodłączonych przewodów lub gniazd, ani nie pozostawiać ich luźno zwisających.
- Przewody, które mogą mieć kontakt z metalowymi częściami pojazdu należy zabezpieczyć zaciskami do przewodów i owinąć taśmą izolacyjną, aby zabezpieczyć je przed zwarciem.
- Podłącz przewody głośników do gniazd, którym odpowiadają. Jednostka może ulec uszkodzeniu lub przestać działać, jeśli przewody  $\ominus$  zostaną rozdzielone lub uziemione przez podłączenie do jakiejkolwiek metalowej części samochodu.
- Jeśli do systemu są podłączane tylko dwa głośniki, złącza należy podłączyć do obu przednich wyjść albo obu tylnych wyjść (nie mieszać przednich z tylnymi). Na przykład jeśli złącze **+** lewego głośnika zostanie podłączone do przedniego wyjścia, nie należy podłączać złącza ( do tylnego wyiścia.

# **Lista części do instalacji**

**Uwaga:** Lista części nie obejmuje wszystkich elementów znajdujących się w opakowaniu.

- $\blacksquare$  Zespół przewodów ( $\times$  1)
- **2** Przewód przedłużający, 2 m  $(x 1)$
- 3 Mikrofon, 3 m  $(x 1)$
- $\blacksquare$  Ramka panelu ( $\times$  1)
- $\blacksquare$  Osłona montażowa ( $\times$  1)
- $\bullet$  Specialne narzedzia ( $\times$  2)

# $\blacksquare$  Procedura instalacii

- **1 Wyjmij kluczyk ze stacyjki i odłącz** · **akumulator.**
- **2 Wykonaj odpowiednie połączenia przewodów wyjść i wejść poszczególnych jednostek.**
- **3 Podłącz przewody głośników zespołu przewodów.**
- **4 Złącze B zespołu przewodów podłącz do złącza głośników pojazdu.**
- **5 Złącze A zespołu przewodów podłącz do złącza zasilania zewnętrznego pojazdu.**
- **6 Podłącz złącze zespołu przewodów do jednostki.**

# **7 Zainstaluj jednostkę w pojeździe.**

Upewnij się, że urządzenie zostało mocno przytwierdzone. Jeśli jednostka nie będzie stabilnie przytwierdzona, może dojść do awarii (np. przerywanie dźwięku).

- **8** Ponownie podłacz  $\ominus$  akumulator.
- **9 Naciśnij przycisk resetowania na panelu obsługowym. (Strona 3)**

**10 Skonfiguruj <Initial Setup>. (Strona 4)**

#### **Instalowanie urządzenia**

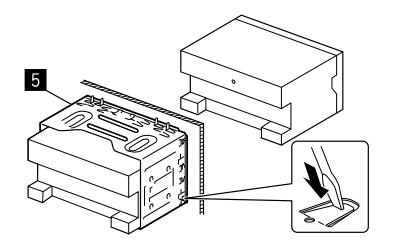

Zagnij wypusty kołnierza montażowego za pomocą śrubokrętu lub podobnego narzędzia i zamontuj kołnierz.

### **Instalacja ramki panelu**

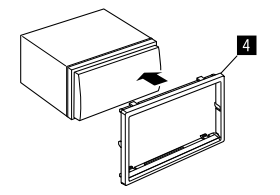

# **Usuwanie urządzenia**

**1 Zahacz zaczepy specjalnego narzędzia do wyjmowania (**]**) i zdejmij dwie blokady z dolnej części ramki (**[**).**

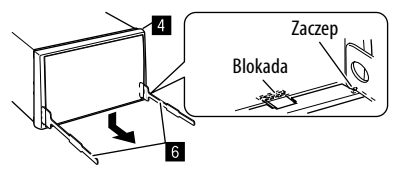

**2 Usuń dwa górne zaczepy ramki (**[**).**

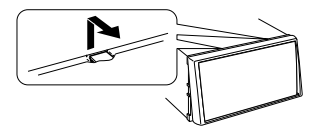

Ramę można w ten sam sposób zdjąć także od góry.

**3 Wyjmij jednostkę, wsuwając dwa specjalne narzędzia do wyjmowania (**]**), a następnie wyciągając ją jak pokazano na rysunku.**

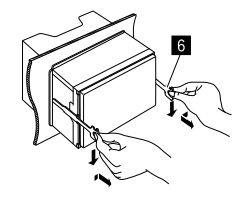

Uważaj na zaczepy specjalnych narzędzi – dotykanie ich może grozić obrażeniami.

# **Instalacja i podłączenie**

### **Połączenia przewodów**

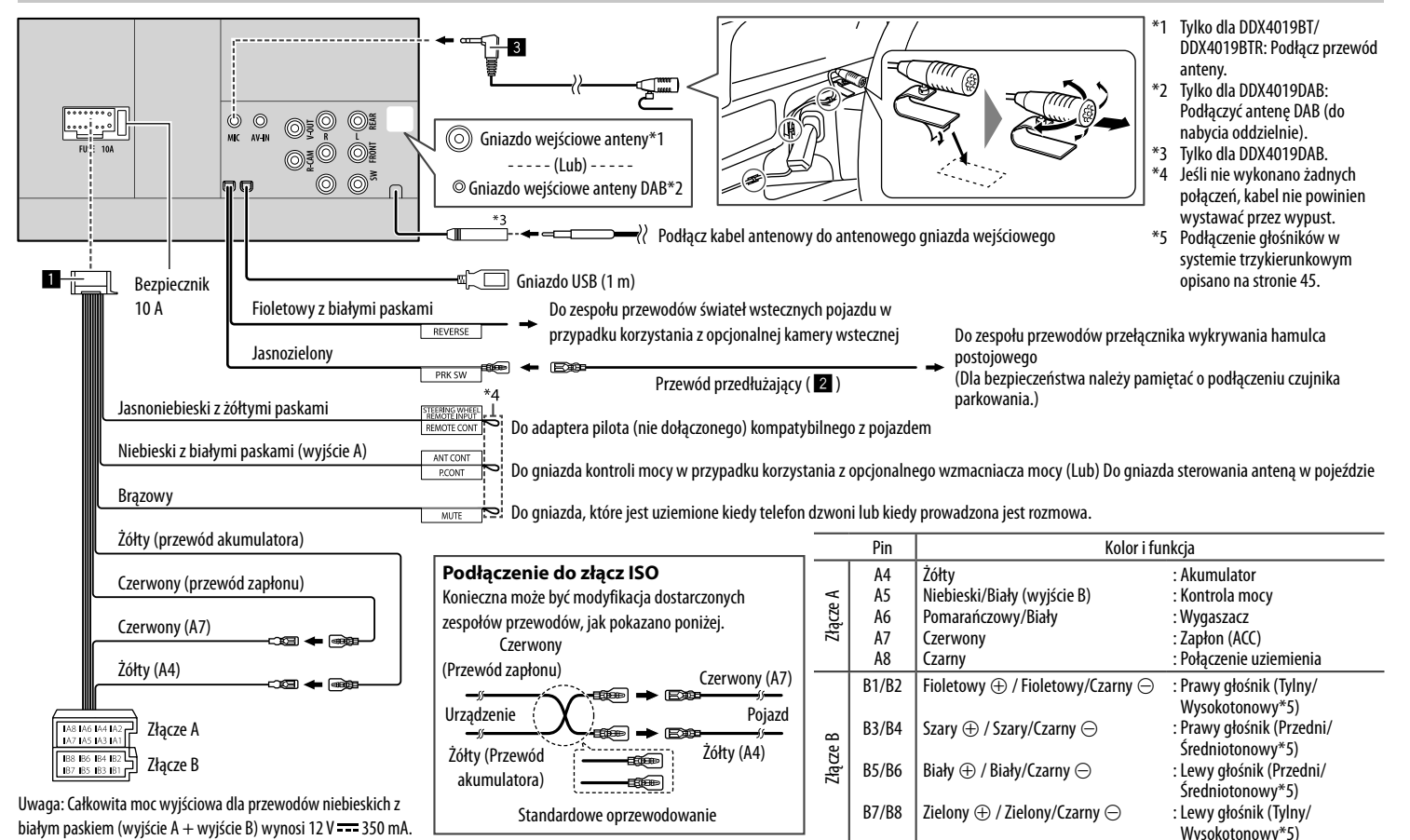

44 POLSKI

# **Podłączanie komponentów zewnętrznych**

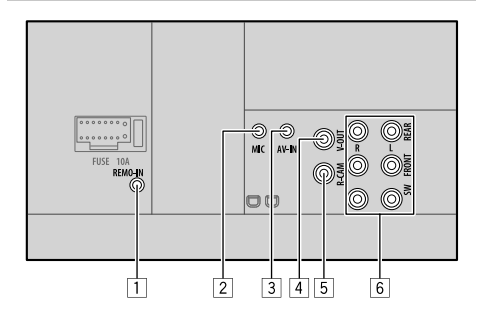

- 1 Wejście pilota w kierownicy (REMO-IN)
	- Podłącz do zespołu przewodów pilota w kierownicy pojazdu. Dalszych informacji udzieli dystrybutor KENWOOD.
- 2 Wejście mikrofonu (MIC) (Strona 44)
- 3 Wejście audio-wideo (AV-IN1) Podłącz następujący typ mini wtyczki 4-biegunowej:

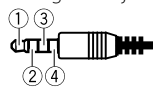

- 1 Lewy audio 2 Prawy audio 3 Masa 4 Kompozytowe wideo
- 4 Wyjście Video (V-OUT)
- 5 Wejście kamery wstecznej (R-CAM)
- 6 Złącza wyjścia\*
	- Lewe wyjście (Białe)
	- Prawe wyjście (Czerwone)

REAR: Wyjścia pre-out głośnika tylnego FRONT: Wyjścia pre-out głośnika przedniego SW: Wyjścia pre-out głośnika niskotonowego

#### Dla 3-drożnej zwrotnicy:

REAR: Wyjścia pre-out głośnika wysokotonowego FRONT: Wyjścia pre-out głośnika średniotonowego SW: Wyjścia pre-out głośnika niskotonowego

\* Przewód uziemienia zewnętrznego wzmacniacza podłącz do podwozia samochodu. W przeciwnym razie jednostka może ulec uszkodzeniu.

# **Odniesienia**

# **Konserwacja**

#### **Czyszczenie urządzenia**

- Nie korzystaj z rozpuszczalników (np.: rozcieńczalnika, benzyny itp.), środków czyszczących ani środków owadobójczych. Mogą one spowodować uszkodzenie wyświetlacza lub urządzenia.
- Łagodnie przetrzyj panel miękką, suchą ściereczką.

#### **Obchodzenie się z płytami**

- Nie dotykaj powierzchni nagrywania płyty kompaktowej.
- Nie umieszczaj naklejek ani podobnych przedmiotów na płytach kompaktowych. Nie korzystaj również z płyt z takimi naklejkami.
- Nie używaj żadnych akcesoriów przy obchodzeniu się z płytą.
- Czyść od środka płyty przesuwając (ściereczkę) w kierunku na zewnątrz.
- Czyść płytę suchym silikonem lub miękkim materiałem. Nie używaj żadnych rozpuszczalników.
- Wyjmując płyty z tego urządzenia, należy je wyciągać poziomo.
- Przed włożeniem płyty oczyść obrzeża otworu i zewnętrznych krawędzi płyty.

# **Więcej informacji**

# **Na temat odtwarzalnych plików**

#### **Pliki audio**

- Ta jednostka może odtwarzać następujące pliki z następującymi kodekami i kodami rozszerzeń:
- W przypadku płyt: MP3 (.mp3), WMA (.wma), WAV (.wav), AAC (.m4a)
- W przypadku urządzenia pamięci masowej USB: MP3 (.mp3), WMA (.wma), WAV (.wav), AAC (.aac, .m4a), FLAC (.flac)

# **Odniesienia**

- Możliwe jest odtwarzanie plików o poniższych parametrach:
- Przepustowość:
- MP3: 8 kbps 320 kbps
- WMA: W przypadku płyt: 5 kbps 320 kbps Z USB : 32 kbps – 192 kbps
- AAC: 16 kbps 320 kbps
- Częstotliwość próbkowania:
	- MP3: 16 kHz 48 kHz
- WMA $\cdot$  8 kHz 48 kHz
- WAV: 44,1 kHz
- $AAC: 32 kHz 48 kHz$
- FLAC:  $8$  kHz 96 kHz
- Pliki nagrane w VBR (zmienna przepustowość) ze wskazaniem upływającego czasu
- Ta jednostka może pokazywać lub wyświetlać następujące:
	- Etykieta:
	- MP3: Etykieta ID3 (wersja 1.0/1.1/2.2/2.3/2.4) Etykieta WAM
	- Etykieta WAV
	- Etykieta AAC
	- Etykieta FLAC
	- Obraz tła:
	- Rozmiar obrazu: rozdzielczość 32 x 32 do 1232 x 672 Rozmiar pliku: Mniej niż 500 KB Typ plików: JPEG
- Urządzenie nie obsługuje następujących plików:
	- pliki MP3 zakodowane w formacie MP3i i MP3 PRO.
	- pliki MP3 zakodowane wg metody Layer 1/2.
	- pliki WMA zakodowane w formacie Lossless, Professional lub Voice.
	- pliki WMA w standardzie innymi niż Windows Media® Audio.
- pliki WMA/AAC z zabezpieczeniem przed kopiowaniem DRM.
- Pliki AAC zabezpieczone przed kopiowaniem za pomocą systemu FairPlay (z wyjątkiem plików zapisanych w iPodzie/iPhonie).
- pliki w takich formatach jak: AIFF, ATRAC3 itp.

#### **Pliki wideo**

- Ta jednostka może odtwarzać następujące pliki z następującymi kodekami i kodami rozszerzeń:
- DivX (.divx, .div, .avi) niezależnie od wielkości liter małych/dużych
- MPEG1/MPEG2 (.mpg, .mpeg)
- Odpowiada następującym strumieniom:  $-$  DivX $\cdot$ 
	- Audio: MP3 lub Dolby Audio
	- MPEG1/MPEG2: Audio: MPEG1 Audio Layer-2 lub Dolby Audio Video: Strumień systemu/programu MPEG
- Pozostałe warunki możliwości odtwarzania:
- Rozmiar pliku video: Mniej niż 2 GB
- DivX: Przepustowość: 8 Mbps (maks. dla średnich sygnałów wideo)
- MPEG1/MPEG2: Format plików: MP@ML (Main Profile at Main Level)/SP@ML (Simple Profile at Main Level)/MP@LL (Main Profile at Low Level).
- Urządzenie nie obsługuje następujących plików:
- Pliki DivX kodowane w trybie wybierania przeplatanego.

#### **Pliki obrazów**

- Ta jednostka może odtwarzać następujące pliki z następującymi kodekami i kodami rozszerzeń:
- JPEG (.jpg, .jpeg)
- Pozostałe warunki możliwości odtwarzania:
- Rozdzielczość: 32 × 32 do 8 192 × 7 680 (W zależności od rozdzielczości pliku jego wyświetlenie na ekranie może być opóźnione.)
- Pliki podstawowego formatu JPEG
- Urządzenie nie obsługuje następujących plików:
- Progresywne pliki JPEG
- Bezstratne pliki JPEG

# **Na temat odtwarzania płyt**

#### **Typy obsługiwanych płyt**

- CD-DA: Audio CD, CD z danymi
- DVD Video: Kod regionalny: 2 lub 5 (zależnie od kraju i obszaru sprzedaży)
- Płyta dwustronna: Strona DVD
- VCD: Video CD (kompatybilne z PBC)
- DVD wielokrotnego zapisu (DVD-R/-RW, +R/+RW) – DivX
- DVD Video: UDF
- ISO 9660 poziom 1, poziom 2, Romeo, Joliet
- Inne możliwe do odtwarzania formaty: DVD-R nagrywane w formacie multi-border (za wyjątkiem płyt dwuwarstwowych) Zamknięte +R/+RW (tylko format Video)
- CD wielokrotnego zapisu (CD-R/-RW):
- DivX
- ISO 9660 poziom 1, poziom 2, Romeo, Joliet
- Inne informacie:
	- Podczas odtwarzania wideo DVD, urządzenie nie może odtwarzać ani emitować dźwięku DTS.

# **Odniesienia**

- Urządzenie może odczytać łącznie 5 000 plików oraz 250 folderów (maksymalnie 999 plików na folder) z dysków jednorazowego/wielokrotnego zapisu.
- Należy używać wyłącznie "zamkniętych" dysków z możliwością zapisu/wielokrotnego zapisu.
- Urządzenie pozwala na odtwarzanie płyt wielosesyjnych z możliwością zapisu/ wielokrotnego zapisu; jednak w czasie odtwarzania pomijane będą sesje niezamknięte.

#### **Nieobsługiwane typy i formaty płyt**

- Płyty DVD-Audio/DVD-ROM
- SVCD (Super Video CD), CD-ROM, CD-I (CD-I Ready), DTS-CD
- MPEG4/AAC (.aac)/FLAC/MKV/DVD–VR/DVD+VR/ DVD-RAM nagrane na DVD-R/RW lub +R/+RW
- MPEG4/AAC (.aac)/FLAC/MKV nagrane na CD-R/RW
- Płyty DVD-RW dual layer
- Płyty +RW double layer
- Druga strona (odwrotna względem strony DVD) płyty "DualDisc", która nie jest zgodna ze standardem "Compact Disc Digital Audio"
- Płyty, które nie są okrągłe.
- Płyty zabarwione od strony nagranej ścieżki lub zabrudzone.
- Płyty wielokrotnego zapisu, które nie zostały sfinalizowane.
- Płyty 8 cm. Próba włożenia takich płyt przy użyciu adaptera może się zakończyć awarią.
- Niektóre płyty wielokrotnego zapisu lub pliki mogą nie być odtwarzane ze względu na swoje właściwości lub warunki nagrywania.

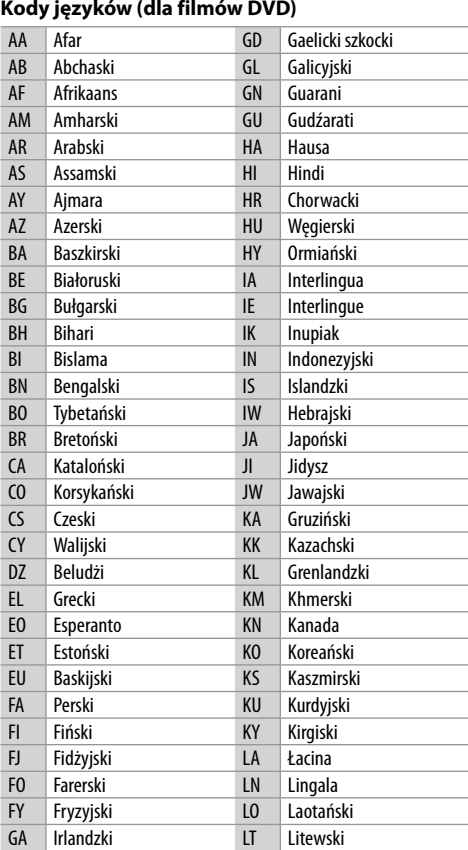

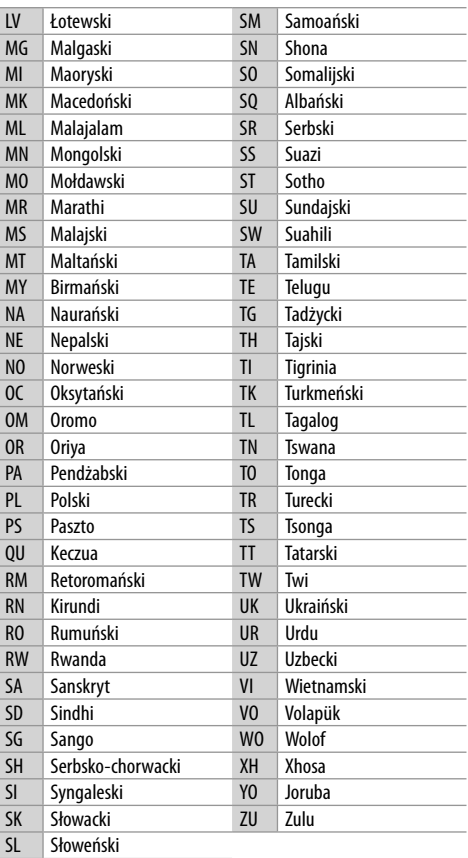

# **Odtwarzanie z USB**

#### **Ważne**

Aby uniknąć utraty danych, utwórz kopię zapasową wszystkich ważnych danych.

Nie ponosimy odpowiedzialności za zaistniałą podczas użytkowania urządzenia utratę danych zapisanych na nośnikach.

#### **Obsługiwane pliki na urządzeniach USB**

- Urządzenie odtwarza następujące typy plików zapisanych w urządzeniu pamięci masowej USB.
	- JPEG/DivX/MPEG1/MPEG2/MP3/WMA/WAV/AAC  $($ aac/m4a)/FLAC
- Urządzenie rozpoznaje:
- W sumie 5 000 plików
- 250 folderów plików wideo oraz maksymalnie 999 plików w folderze
- 250 folderów plików zdjęć oraz maksymalnie 999 plików w folderze
- 999 folderów plików audio oraz maksymalnie 999 plików w folderze
- Maksymalna liczba znaków (jeśli znaki są jednobajtowe):
	- Nazw folderów: 50 znaków
	- Nazw plików: 50 znaków

#### **Uwagi dotyczące korzystania z urządzeń USB**

- Nie korzystaj z pamięci USB, jeżeli mogłoby to wpływać na bezpieczeństwo jazdy.
- W przypadku podłączania kabla USB użyj kabla w wersji USB 2.0.
- Wystąpienie wyładowania elektrostatycznego w czasie podłączania pamięci USB może wywołać nieprawidłowe działanie urządzenia. W takim wypadku należy odłączyć pamięć USB, a następnie zresetować urządzenie oraz pamięć.
- Nie odłączaj i nie podłączaj pamięci USB, gdy na ekranie wyświetlany jest komunikat "Reading".
- W przypadku niektórych pamięci USB może dochodzić do zakłóceń obsługi oraz zasilania.
- Aby uniknąć deformacji lub uszkodzenia urządzenia, nie zostawiaj pamięci USB w samochodzie ani nie narażaj jej na bezpośrednie działanie promieni słonecznych lub wysokiej temperatury.

#### **Nieobsługiwane urządzenie USB**

- Prawidłowe odtwarzanie plików znajdujących się w urządzeniu USB podłączonym za pośrednictwem przedłużacza USB może być niemożliwe.
- Urządzenie nie obsługuje pamięci USB wyposażonych w specjalne funkcje, np. funkcje bezpieczeństwa danych.
- Nie korzystaj z pamięci USB podzielonych na więcej niż jedną partycję.
- Ze względu na różne kształty urządzeń i złączy USB podłączenie danej pamięci USB może nie być możliwe lub połączenie może nie być prawidłowe.
- Urządzenie może nie odczytywać kart pamięci podłączonych za pośrednictwem czytnika kart USB.

# **Odtwarzanie z iPodów/iPhone'ów**

#### **Ważne**

Aby uniknąć utraty danych, utwórz kopię zapasową wszystkich ważnych danych.

Nie ponosimy odpowiedzialności za zaistniałą podczas użytkowania urządzenia utratę danych zapisanych na nośnikach.

#### **Urządzeń iPod/iPhone nie można podłączać**

- Za pośrednictwem złącza USB: Made for
- iPod nano (7th Generation)
- iPod touch (5th i 6th Generation)
- iPhone 4S, 5, 5C, 5S, 6, 6 Plus, 6S, 6S Plus, SE, 7, 7 Plus, 8, 8 Plus, X
- Za pośrednictwem Bluetooth: Made for
- iPod touch (5th i 6th Generation)
- iPhone 4S, 5, 5C, 5S, 6, 6 Plus, 6S, 6S Plus, SE, 7, 7 Plus, 8, 8 Plus, X

#### **Uwagi dotyczące używania iPodów/iPhone'ów**

- Niektóre operacje iPodów/iPhone'ów mogą nie być wykonywane poprawnie lub zgodnie z zamiarem. W takim przypadku odwiedź stronę internetową KENWOOD: <www.kenwood.com/cs/ce/>
- Po włączeniu urządzenia następuje rozpoczęcie ładowania urządzenia iPod/iPhone.
- Informacje tekstowe mogą nie być wyświetlane prawidłowo.
- Działanie niektórych modeli urządzeń iPod/iPhone może być nieprawidłowe lub niestabilne. W takim wypadku urządzenie (iPod/iPhone) takie należy odłączyć i sprawdzić pod kątem sprawności. Zresetuj urządzenie iPod/iPhone, jeżeli jego działanie nadal jest nieprawidłowe lub spowolnione.

# **Rozwiązywanie problemów**

Nie każdy problem oznacza usterkę. Przed skontaktowaniem się z punktem serwisowym należy zapoznać się z poniższymi punktami.

• Do celu obsługi przy pomocy podzespołów zewnętrznych zobacz również instrukcje dostarczone wraz z adapterami stosowanymi do podłączania, a także z instrukcjami dostarczonymi wraz z komponentami zewnętrznymi.

# **Ogólne**

#### **Głośniki nie emitują dźwięku.**

- → Wyreguluj poziom głośności dźwięku, tak aby uzyskać optymalny poziom.
- → Sprawdź kable i połaczenia.

#### **Na ekranie nie pojawia się obraz.**

→ Włacz ekran. (Strona 4)

#### **Urządzenie nie działa.**

 $\rightarrow$  Zresetuj urządzenie. (Strona 3)

#### **Pilot\* nie działa.**

- $\rightarrow$  Wymień baterię.
- \* Zakup opcjonalny pilot zdalnego sterowania, KNA-RCDV331.

### **Pojawi się "No Signal"/"No Video Signal".**

- $\rightarrow$  Rozpocznij odtwarzanie z komponentu zewnętrznego podłączonego do wejścia AV-IN.
- → Sprawdź kable i połączenia.
- $\rightarrow$  Sygnał wejściowy jest zbyt słaby.

#### **Pojawi się "Miswiring DC Offset Error"/ "Warning DC Offset Error".**

 $\rightarrow$  Doszło do zwarcia w kablu głośnika lub zwarcia kabla z podwoziem samochodu. Odpowiednio podłącz lub zaizoluj przewód głośnikowy, a następnie zresetuj urządzenie.

#### **Pojawi się "Parking off".**

 $\rightarrow$  Na ekranie nie pojawia się odtwarzany obraz, gdy hamulec postojowy nie jest włączony.

#### **Pojawi się "Learning Process Failed".**

 $\rightarrow$  Twój pilot nie jest kompatybilny, programowanie może nie zostać zakończone. Dalszych informacji udzieli sprzedawca sprzętu samochodowego audio.

# **Płyty**

#### **Odtworzenie płyty wielokrotnego zapisu nie jest możliwe.**

- → Włóż płytę nagraną z zakończeniem sesii.
- $\rightarrow$  Zakończ sesje przy użyciu wykorzystanego wcześniej oprogramowania do nagrywania.

#### **Pominięcie ścieżki na płycie wielokrotnego zapisu nie jest możliwe.**

- → Włóż płytę nagraną z zakończeniem sesji.
- $\rightarrow$  Zakończ sesie przy użyciu wykorzystanego wcześniej oprogramowania do nagrywania.

#### **Rozpoczęcie odtwarzania nie jest możliwe.**

 $\rightarrow$  Format plików nie jest obsługiwany.

#### **Na monitorze zewnętrznym nie pojawia się obraz.**

- $\rightarrow$  Podłącz prawidłowo przewód wideo.
- → Wybierz odpowiednie wejście monitora zewnętrznego.

#### **Płyty DivX/MPEG1/MPEG2/MP3/WMA/WAV/AAC nie są obsługiwane.**

- → Nagraj ścieżki na odpowiedniej płycie przy użyciu zgodnego oprogramowania. (Strona 46)
- $\rightarrow$  Dodaj odpowiednie rozszerzenie do nazwy pliku.

#### **Ścieżki na płytach wielokrotnego zapisu nie są poprawnie odtwarzane.**

 $\rightarrow$  Kolejność odtwarzania może być inna dla różnych odtwarzaczy.

#### **Pojawi się "Region Code Error".**

→ Umieściłeś płytę wideo DVD z niewłaściwym kodem regionu. Włóż płytę z właściwym kodem regionu.

# **USB**

#### **Komunikat "Reading" nie znika z ekranu.**

 $\rightarrow$  Wyłacz, a nastepnie ponownie włacz zasilanie.

#### **Podczas odtwarzania ścieżki występują zakłócenia.**

 $\rightarrow$  Ścieżka nie została poprawnie skopiowana do nośnika pamięci USB. Ponownie skopiuj i odtwórz ścieżkę.

#### **Ścieżki nie są odtwarzane w odpowiedniej kolejności.**

 $\rightarrow$  Kolejność odtwarzania może być inna dla różnych odtwarzaczy.

#### **Źródło nie przełącza się na "USB" podczas podłączania urządzenia USB, w trakcie słuchania innego źródła, albo pojawia si komunikat błędu "USB Device Error", gdy podłączasz urządzenie USB.**

- $\rightarrow$  Port USB pobiera więcej mocy niż wynosi limit.
- → Wyłącz zasilanie i odłącz urządzenie USB. Następnie włącz zasilanie i ponownie podłącz urządzenie USB.
- → Jeśli to nie rozwiąże problemu, wyłącz zasilanie i ponownie je włącz (lub zresetuj urządzenie) zanim wymienisz urządzenie USB.

#### **Android**

#### **W trakcie odtwarzania nie słychać dźwięku.**

- → Ponownie podłącz urządzenie Android.
- → Uruchomić dowolną aplikację odtwarzacza multimediów na urządzeniu z systemem Android i rozpocząć odtwarzanie.

#### **Dźwięk dochodzi tylko z urządzenia Android.**

- → Użyć innej aplikacji odtwarzacza mediów.
- → Ponownie uruchom urządzenie Android.
- $\rightarrow$  Jeśli problem występuje nadal, podłączone urządzenie Android nie może przesyłać sygnału audio do jednostki.
- → Jeśli połączenie USB nie działa, podłączyć urządzenie z systemem Android za pośrednictwem Bluetooth lub gniazda wejściowego AV-IN z tyłu urządzenia.

#### **Migający komunikat "NO DEVICE" lub "READING".**

- → Ponownie podłącz urządzenie Android.
- → Jeśli połączenie USB nie działa, podłączyć urządzenie z systemem Android za pośrednictwem Bluetooth lub gniazda wejściowego AV-IN z tyłu urządzenia.

# **iPod/iPhone**

#### **Głośniki nie emitują dźwięku.**

- → Odłącz urządzenie iPod/iPhone, a następnie podłącz je ponownie.
- → Wybierz inne źródło, a następnie ponownie wybierz opcję "iPod".

#### **Włączenie urządzenia iPod/iPhone nie jest możliwe.**

- $\rightarrow$  Sprawdź połączenie.
- → Przeprowadź aktualizację oprogramowania.
- → Wymień baterie.
- → Zresetuj urządzenie iPod/iPhone.

#### **Dźwięk jest zniekształcony.**

→ Wyłącz opcję korektora w urządzeniu bądź w urządzeniu iPod/iPhone.

#### **Z głośników dobiega hałas.**

→ Wyłącz funkcję VoiceOver w odtwarzaczu iPod/ iPhone. Więcej szczegółów na stronie <http://www.apple.com>.

#### **Obsługa urządzenia jest niemożliwa podczas odtwarzania ścieżki zawierającej obraz.**

→ Odczekaj, aż obraz zostanie wczytany.

#### **Pojawi się "Authorization Error".**

 Upewnij się, że podłączony odtwarzacz iPod/ telefon iPhone jest zgodny z urządzeniem. (Strona 48)

# **Radio**

#### **Funkcja automatycznego programowania pamięci (AME) nie działa.**

 $\rightarrow$  Zachowaj stacje radiowe ręcznie. (Strona 17)

#### **Zakłócenia w odbiorze stacji radiowych.**

 $\rightarrow$  Solidnie podłacz antene.

# **Radio Cyfrowe (DAB)**

#### (Tylko dla DDX4019DAB)

#### **Nie można odebrać grupy.**

 $\rightarrow$  Grupa nie jest dostępna dla Twojego obszaru.

#### **Antena DAB nie została poprawnie rozłożona lub ustawiona.**

- → Ustaw antenę i ponownie spróbuj wyszukać grupę.
- → Podłącz antenę aktywną (nie dołączona).

#### **Pojawi się "Antenna Error".**

- $\rightarrow$  Nastąpiło zwarcie anteny i aktywacja obwodu ochronnego.
- → Sprawdź antene radia cyfrowego. Jeśli do urządzenia podłączono antenę pasywną bez wzmacniacza, wyłączyć ("OFF") zasilanie anteny.

#### **AV-IN**

#### **Na ekranie nie pojawia się obraz.**

- → Włącz komponent wideo, jeżeli nie został on jeszcze włączony.
- $\rightarrow$  Podłacz prawidłowo komponent wideo.

# **Spotify**

#### **Aplikacja nie działa.**

 $\rightarrow$  Aplikacia na Twoim iPodzie touch/iPhonie/ urządzeniu Android nie jest w najnowszej wersji. Zaktualizuj aplikację.

# **Bluetooth**

# **Jakość dźwięku przesyłanego z telefonu jest niska.**

- → Przybliż telefon komórkowy z obsługą Bluetooth do urządzenia.
- $\rightarrow$  Zatrzymaj samochód w miejscu zapewniającym lepszy odbiór sygnału.

#### **Podczas korzystania z odtwarzacza audio z obsługą Bluetooth występują zakłócenia dźwięku.**

- Przybliż odtwarzacz do urządzenia. Odłącz telefon z obsługą Bluetooth.
- → Wyłącz, a następnie włącz urządzenie. Jeżeli dźwięk nie został przywrócony, ponownie podłącz odtwarzacz.

50 POLSKI

#### **Obsługa podłączonego odtwarzacza audio nie jest możliwa.**

→ Upewnij się, że podłaczony odtwarzacz audio obsługuje profil AVRCP (Audio/Video Remote Control Profile).

#### **Urządzenie Bluetooth nie wykrywa urządzenia.**

→ Ponownie przeprowadź wyszukiwanie w urządzeniu Bluetooth.

#### **Parowanie urządzenia z urządzeniem Bluetooth kończy się niepowodzeniem.**

- $\rightarrow$  Dla urządzenia zgodnego z Bluetooth 2.1: Zarejestruj urządzenie z użyciem kodu PIN. (Strona 25)
- $\rightarrow$  Dla urządzenia zgodnego z Bluetooth 2.0: Wprowadź ten sam kod PIN dla urządzenia i urządzenia Bluetooth. Jeżeli kod PIN nie został podany w instrukcji obsługi, wprowadź "0000" lub  $"1234"$
- → Wyłącz, a następnie włącz urządzenie Bluetooth.

#### **Pojawia się efekt echa bądź hałas.**

- Wyreguluj położenie mikrofonu urządzenia.
- → Wyreguluj głośność pogłosu lub głośność redukcji szumów. (Strona 26)

#### **Podczas kopiowania listy kontaktów urządzenie nie odpowiada.**

 $\rightarrow$  Możliwe, że doszło do próby skopiowania pozycji zapisanych już w pamięci urządzenia.

#### **Pojawi się "Connection Error".**

→ Urządzenie jest zarejestrowane, ale połączenie nie zostało nawiązane. Podłącz zarejestrowane urządzenie. (Strona 25)

#### **Pojawi się "Please Wait...".**

→ Trwa aktywacja funkcji Bluetooth. Jeżeli komunikat ten nie zniknie, wyłacz, a następnie włącz urządzenie i ponownie podłącz urządzenie zewnętrzne (lub zresetuj urządzenie).

#### **Pojawi się "No Voice Device".**

→ Podłączony telefon komórkowy nie został wyposażony w system rozpoznawania mowy.

#### **Pojawi się "No Data".**

→ W podłaczonym telefonie z obsługą Bluetooth brakuje listy kontaktów.

#### **Pojawi się "Initialize Error".**

 $\rightarrow$  Inicjalizacja modułu Bluetooth zakończyła się niepowodzeniem. Spróbuj ponownie.

#### **Pojawi się "Dial Error".**

→ Wybór numeru nie powiódł się. Spróbuj ponownie.

#### **Pojawi się "Hung Up Error".**

→ Rozmowa jeszcze się nie zakończyła. Zaparkuj samochód i skorzystaj z podłączonego telefonu komórkowego, aby zakończyć rozmowę.

#### **Pojawi się "Pick Up Error".**

→ Odebranie rozmowy nie powiodło się.

#### **Połączenie Bluetooth pomiędzy urządzeniem Bluetooth a urządzeniem jest niestabilne.**

 $\rightarrow$  Należy wykasować niewykorzystywane zarejestrowane urządzenie Bluetooth z urządzenia. (Strona 26)

# **Dane techniczne**

# **Wyświetlacz**

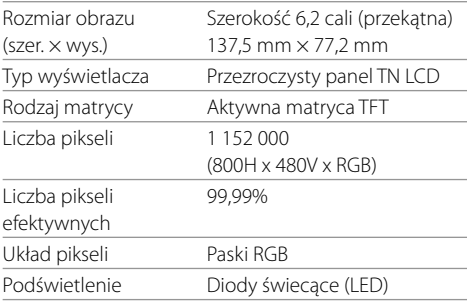

# **Interfejs USB**

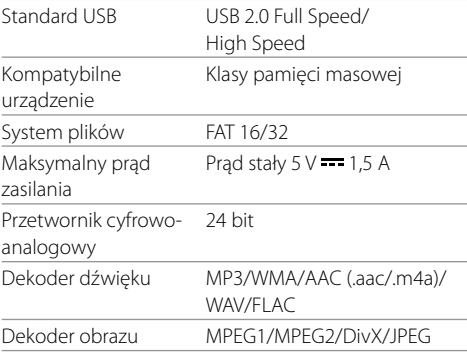

# **Dane techniczne**

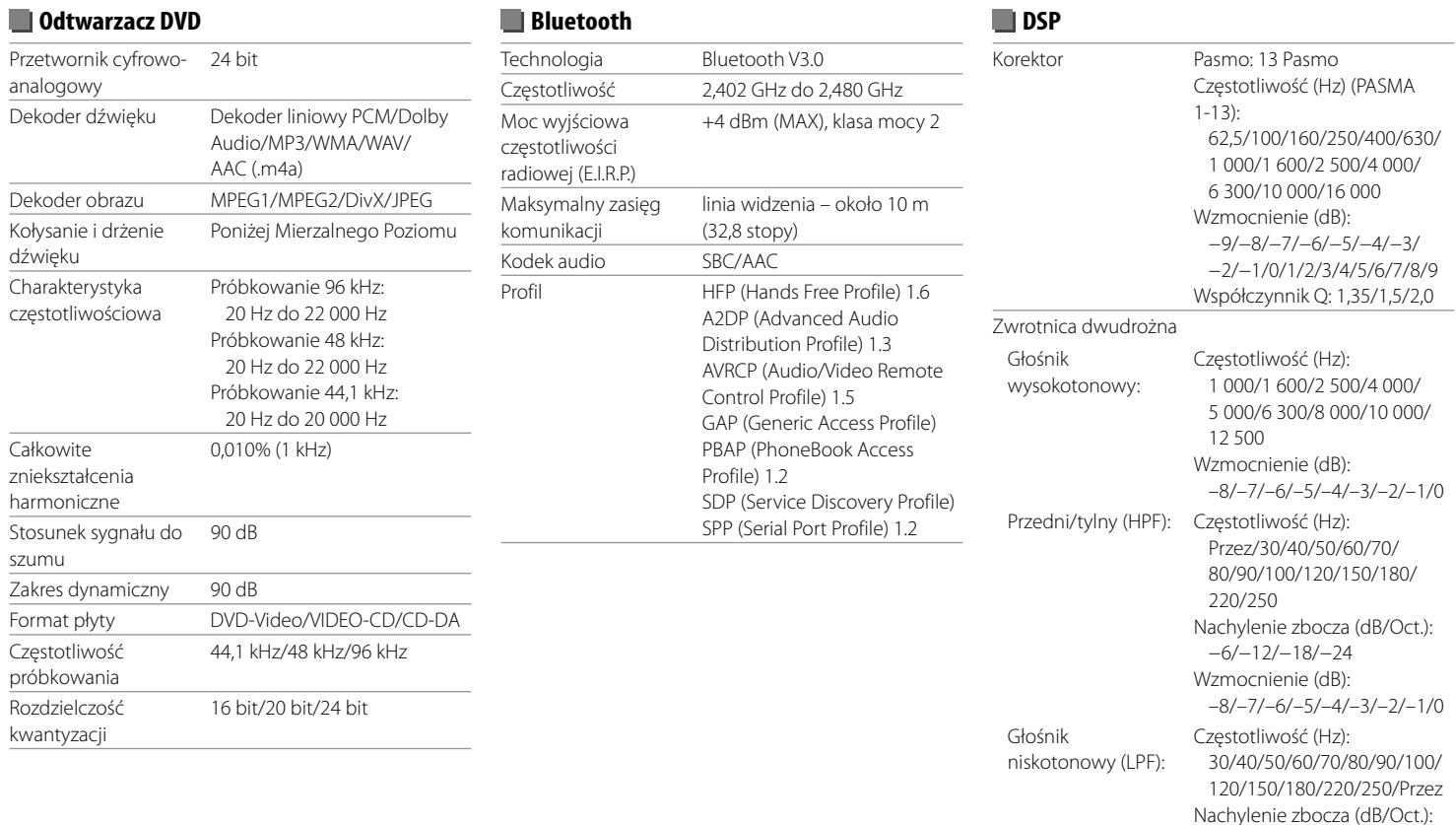

 −6/−12/−18/−24 Faza: Normalna/Odwrócona Wzmocnienie (dB):

–8/–7/–6/–5/–4/–3/–2/–1/0

# **Dane techniczne**

Głośnik

(HPF):

Głośnik

(HPF):

Głośnik

(LPF):

Głośnik

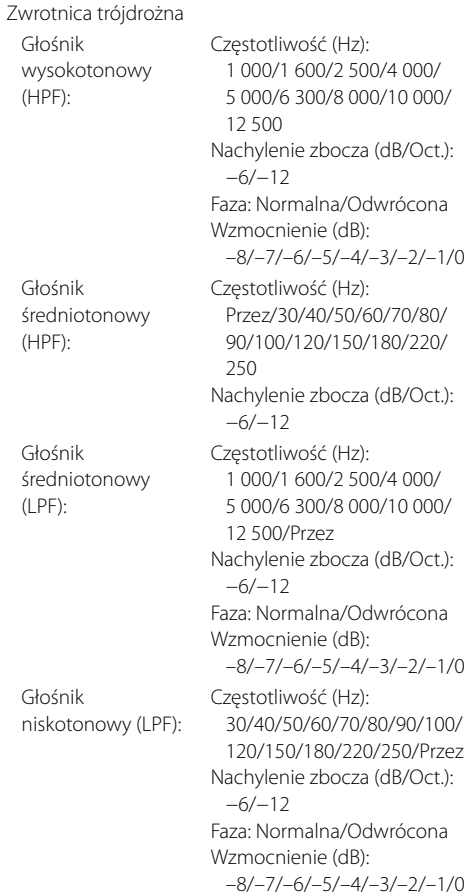

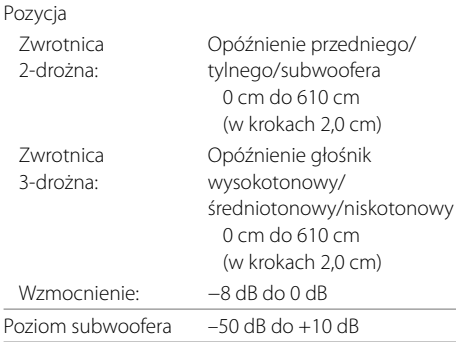

# **Tuner FM**

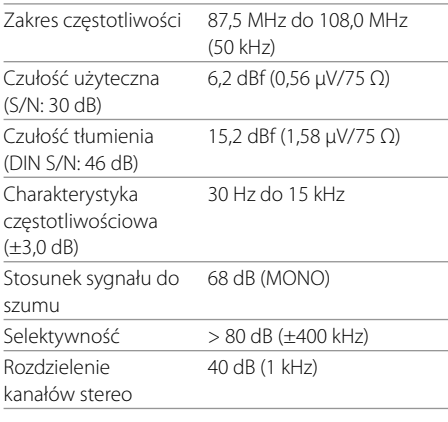

# **Tuner fal długich**

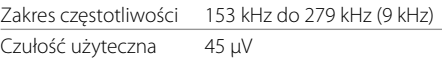

# **Tuner fal średnich**

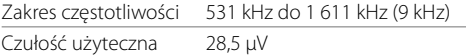

# **Cyfrowy tuner (DAB)** (tylko dla DDX4019DAB)

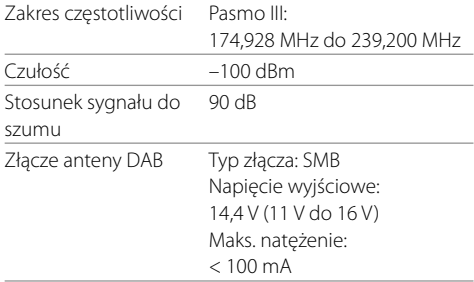

# **Moduł wideo**

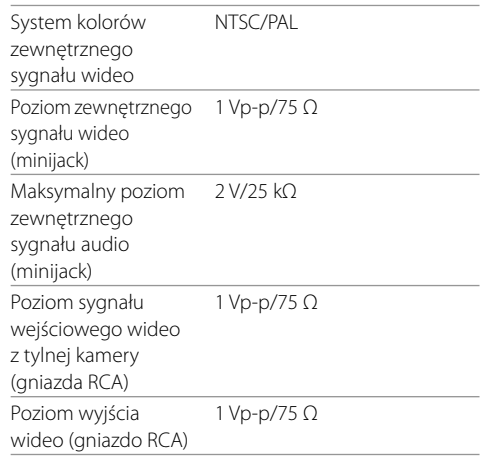

# **Dane techniczne**

# **Moduł audio**

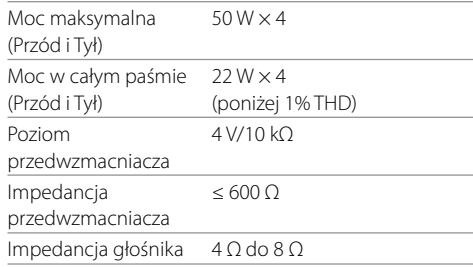

# **Ogólne**

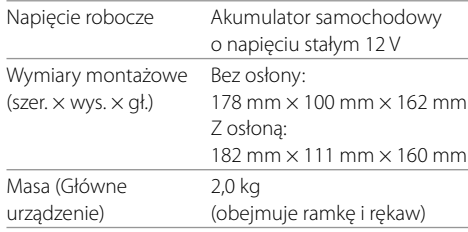

Wygląd i specyfikacje mogą ulec zmianie bez uprzedzenia.

# **Znaki towarowe i licencje**

- Dolby, Dolby Audio and the double-D symbol are trademarks of Dolby Laboratories.
- "DVD Logo" is a trademark of DVD Format/Logo Licensing Corporation registered in the US, Japan and other countries.
- The "AAC" logo is a trademark of Dolby Laboratories.
- Microsoft and Windows Media are either registered trademarks or trademarks of Microsoft Corporation in the United States and/or other countries.
- Use of the Made for Apple badge means that an accessory has been designed to connect specifically to the Apple product(s) identified in the badge and has been certified by the developer to meet Apple performance standards. Apple is not responsible for the operation of this device or its compliance with safety and regulatory standards. Please note that the use of this accessory with an Apple product may affect wireless performance.
- Apple, iPhone, iPod, iPod nano, iPod touch, iTunes, and Lightning are trademarks of Apple Inc., registered in the U.S. and other countries.
- IOS is a trademark or registered trademark of Cisco in the U.S. and other countries and is used under license.
- This item incorporates copy protection technology that is protected by U.S. patents and other intellectual property rights of Rovi Corporation. Reverse engineering and disassembly are prohibited.
- Font for this product is designed by Ricoh.
- Android is a trademark of Google LLC.
- The Bluetooth® word mark and logos are registered trademarks owned by the Bluetooth SIG, Inc. and any use of such marks by JVC KENWOOD Corporation is

under license. Other trademarks and trade names are those of their respective owners.

• THIS PRODUCT IS LICENSED UNDER THE AVC PATENT PORTFOLIO LICENSE FOR THE PERSONAL USE OF A CONSUMER OR OTHER USES IN WHICH IT DOES NOT RECEIVE REMUNERATION TO

 (i) ENCODE VIDEO IN COMPLIANCE WITH THE AVC STANDARD ("AVC VIDEO") AND/OR (ii) DECODE AVC VIDEO THAT WAS ENCODED BY A CONSUMER ENGAGED IN A PERSONAL ACTIVITY AND/OR WAS OBTAINED FROM A VIDEO PROVIDER LICENSED TO PROVIDE AVC VIDEO. NO LICENSE IS GRANTED OR SHALL BE IMPLIED FOR ANY OTHER USE. ADDITIONAL INFORMATION MAY BE OBTAINED FROM MPEG LA, L.L.C. SEE HTTP://WWW.MPEGLA.COM

- SPOTIFY and the Spotify logo are among the registered trademarks of Spotify AB.
- $\cdot$  libFLAC

 Copyright (C) 2000-2009 Josh Coalson Copyright (C) 2011-2013 Xiph.Org Foundation Redistribution and use in source and binary forms, with or without modification, are permitted provided that the following conditions are met:

- Redistributions of source code must retain the above copyright notice, this list of conditions and the following disclaimer.
- Redistributions in binary form must reproduce the above copyright notice, this list of conditions and the following disclaimer in the documentation and/or other materials provided with the distribution.
- Neither the name of the Xiph.org Foundation nor the names of its contributors may be used to endorse or promote products derived from this software without specific prior written permission.

POLSK

 THIS SOFTWARE IS PROVIDED BY THE COPYRIGHT HOLDERS AND CONTRIBUTORS "AS IS" AND ANY EXPRESS OR IMPLIED WARRANTIES, INCLUDING BUT NOT LIMITED TO, THE IMPLIED WARRANTIES OF MERCHANTABILITY AND FITNESS FOR A PARTICULAR PURPOSE ARE DISCLAIMED. IN NO EVENT SHALL THE FOUNDATION OR CONTRIBUTORS BE LIABLE FOR ANY DIRECT, INDIRECT, INCIDENTAL, SPECIAL, EXEMPLARY, OR CONSEQUENTIAL DAMAGES (INCLUDING, BUT NOT LIMITED TO, PROCUREMENT OF SUBSTITUTE GOODS OR SERVICES; LOSS OF USE, DATA, OR PROFITS; OR BUSINESS INTERRUPTION) HOWEVER CAUSED AND ON ANY THEORY OF LIABILITY, WHETHER IN CONTRACT, STRICT LIABILITY, OR TORT (INCLUDING NEGLIGENCE OR OTHERWISE) ARISING IN ANY WAY OUT OF THE USE OF THIS SOFTWARE, EVEN IF ADVISED OF THE POSSIBILITY OF SUCH DAMAGE.

#### • **DIVX**

- This DivX Certified® device can play DivX® Home Theater video files up to 576p (including .avi, .divx). Download free software at www.divx.com to create, play and cast digital videos.
- DivX®, DivX Certified® and associated logos are trademarks of DivX, LLC and are used under license.

**Uaktualnione informacje (najnowsze wydanie instrukcji, aktualizacje systemowe, nowe funkcje itp.) są dostępne na stronie:**

# **<http://www.kenwood.com/cs/ce/>**

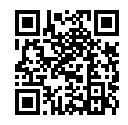

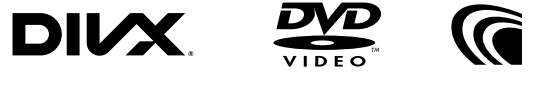

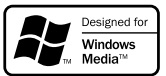

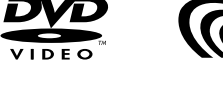

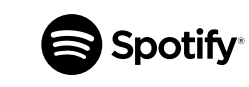

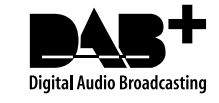

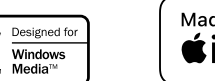

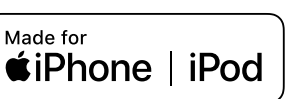

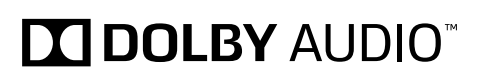

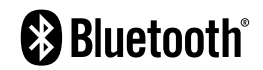